# **佛山市停车场管理系统 停车场管理者 使用操作手册(电脑)**

V1.2

佛山市交通运输局

二〇二〇年七月

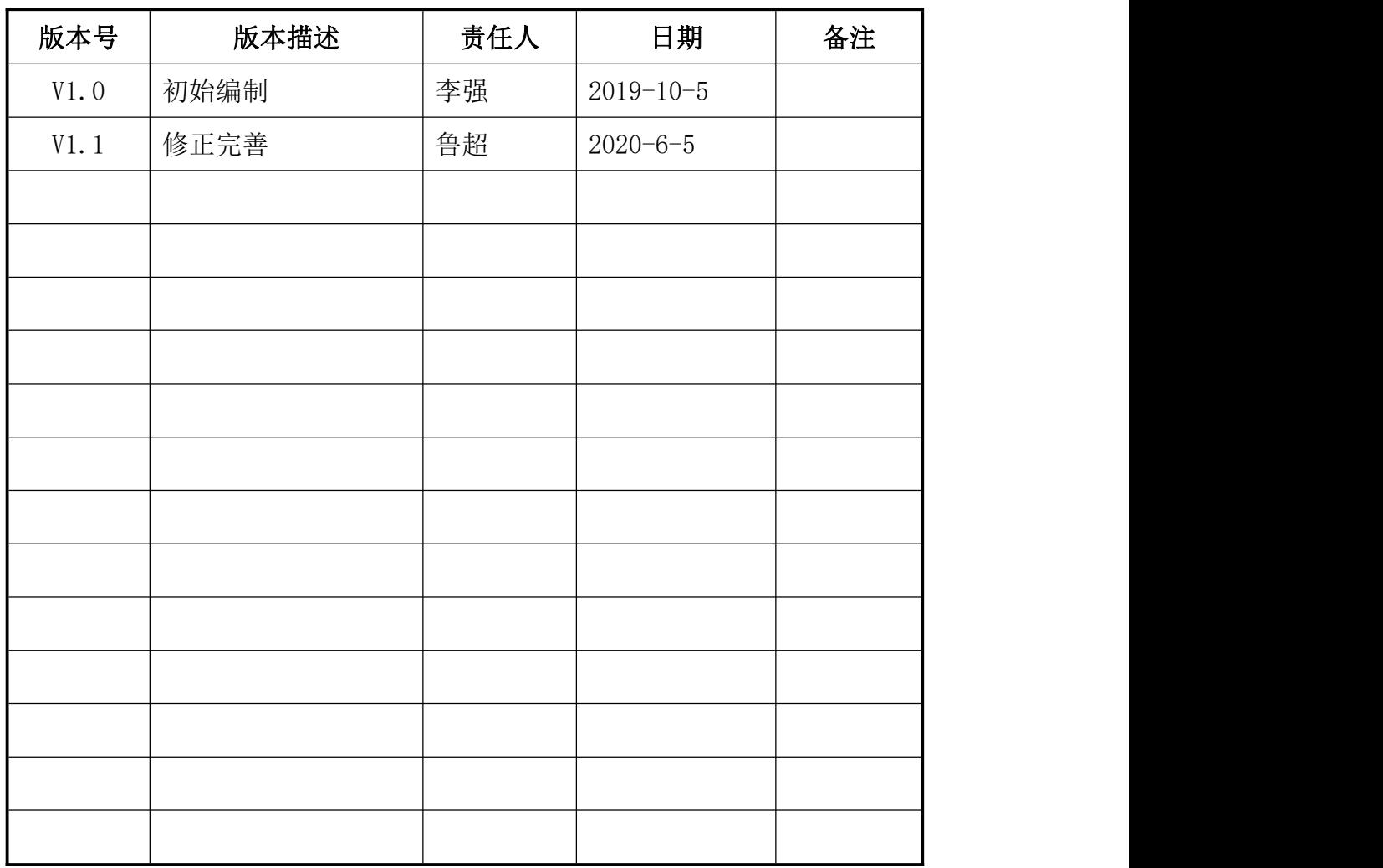

## 文档修改记录

## 目录

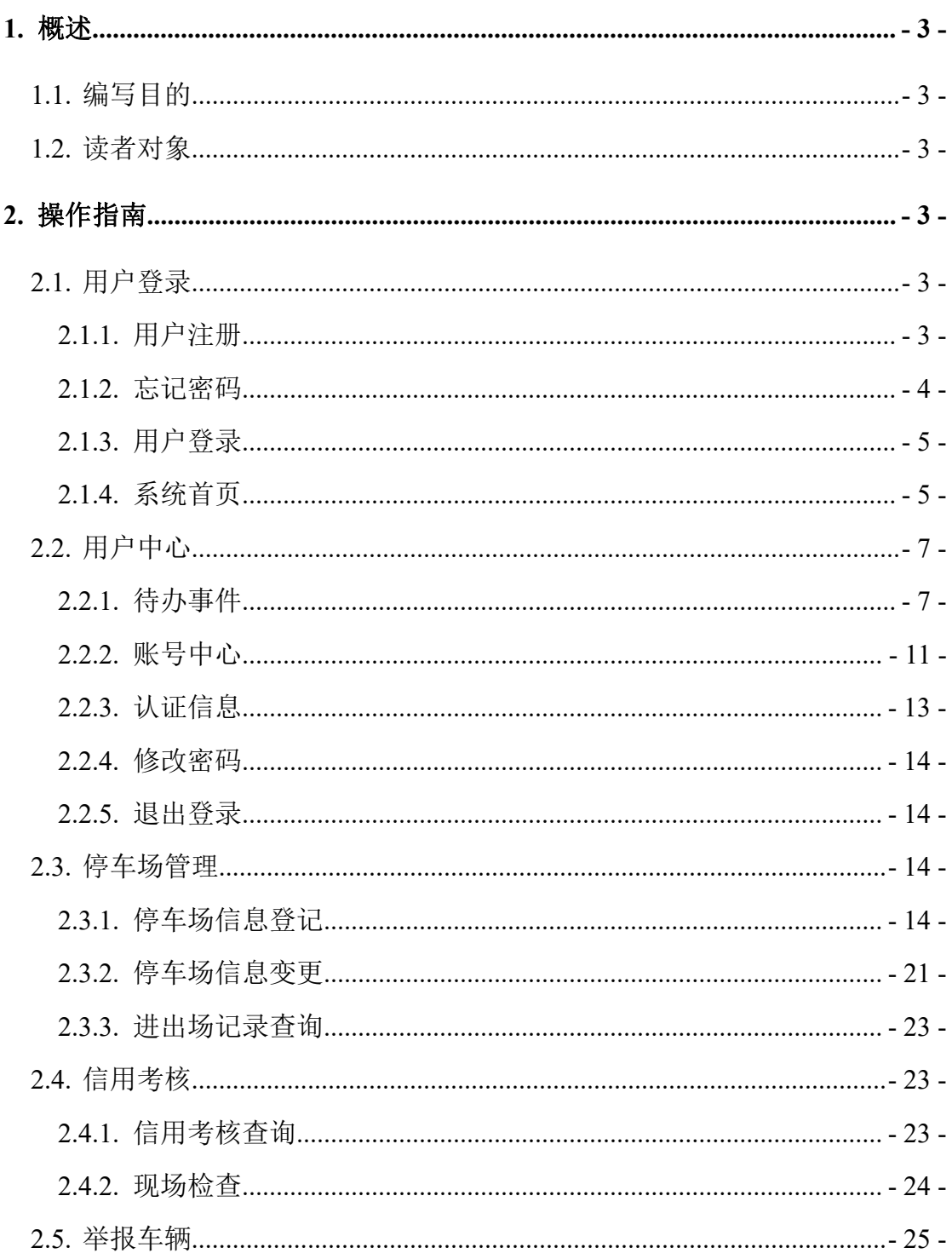

## <span id="page-3-0"></span>**1.** 概述

## <span id="page-3-1"></span>**1.1.** 编写目的

本文为佛山市停车场管理系统的互联网方式接入操作指引,旨在帮助最终停 车场企业用户通过阅读本手册能够快速熟练的使用当前系统。并在系统出现问题 或故障时能够根据本手册寻求正确的帮助途径。

#### <span id="page-3-2"></span>**1.2.** 读者对象

停车场管理者用户。

## <span id="page-3-3"></span>**2.** 操作指南

<span id="page-3-4"></span>系统客户端工具:浏览器,建议使用谷歌浏览器、360 极速浏览器。

## **2.1.** 用户登录

浏览器中输入地址: [https://218.13.22.72/parkingWeb/login](https://218.13.22.72/parkingWeb/) , 浏览器即 可跳转到该系统登录界面。

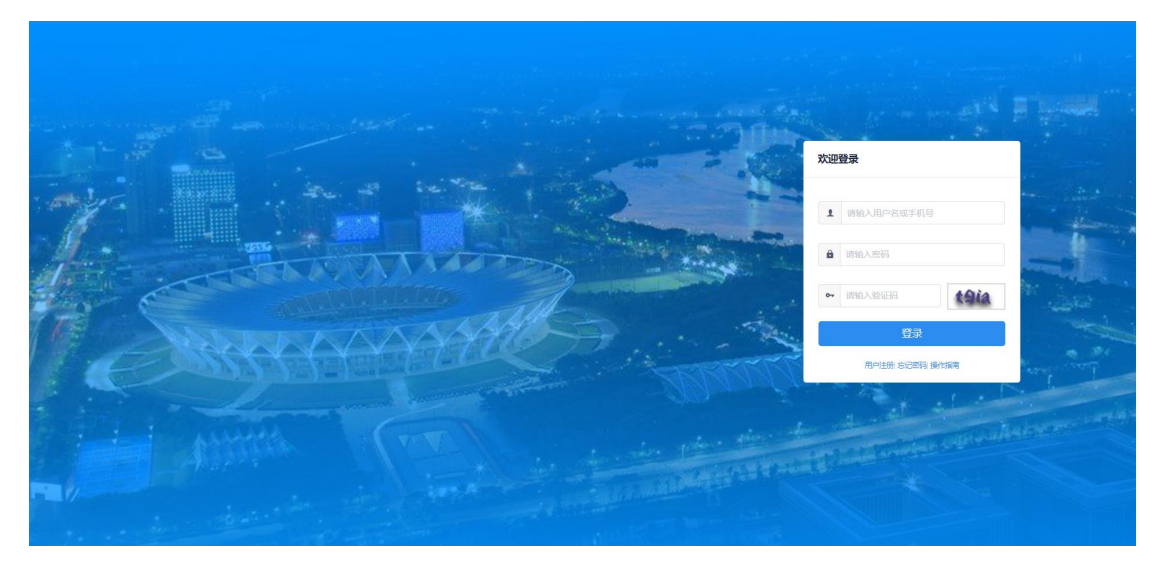

## <span id="page-3-5"></span>**2.1.1.** 用户注册

在系统登录界面,点击"用户注册"按钮,进入用户主页页面,完善企业名 称、统一社会信用代码、登录用户名、登录密码、手机号码,获取手机验证码后,

输入验证码,点击"注册"按钮,用户类型可以选择企业或者个人,完成用户注 册操作,即可登录系统。

Ŷ.

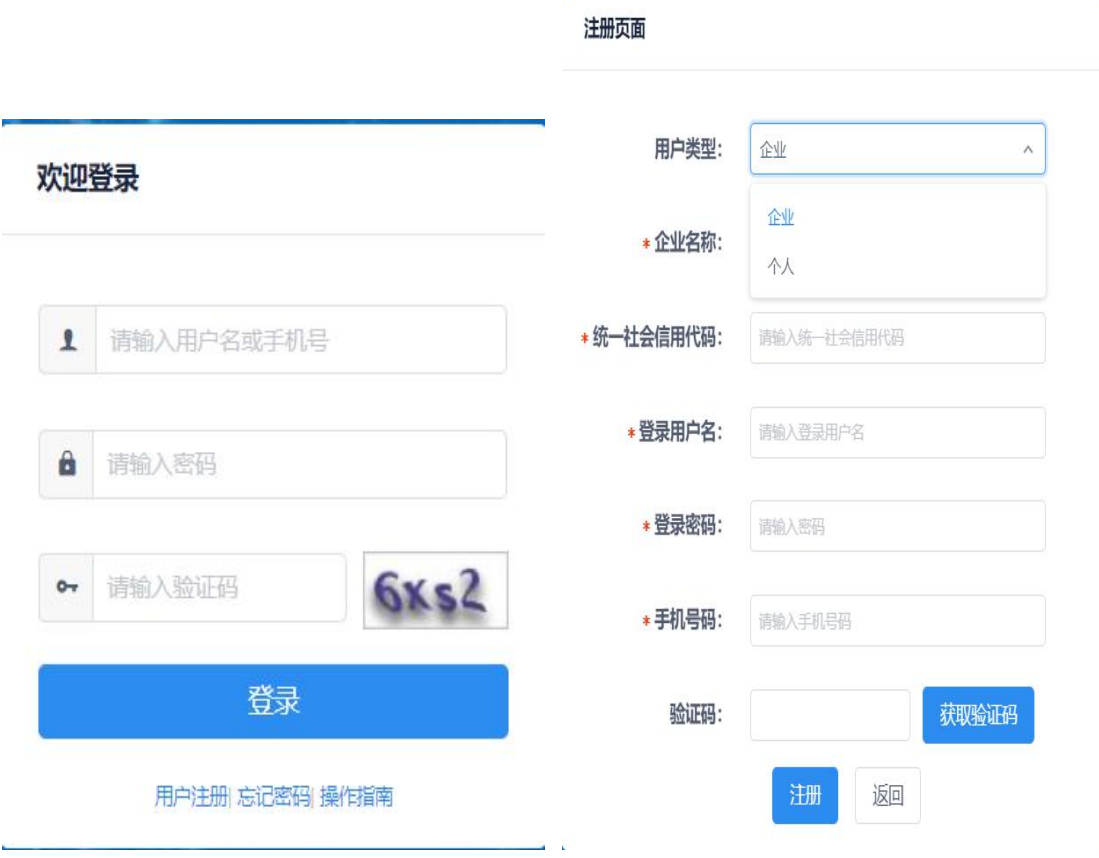

图 2.1.1-1 用户注册界面

#### <span id="page-4-0"></span>**2.1.2.** 忘记密码

若已注册忘记密码的用户,在系统登录界面,点击"忘记密码"按钮,进入 找回密码页面,输入用户手机号、校验验证码,点击验证按钮,验证成功后进入 修改密码界面。两次输入新密码,点击确认按钮,完成找回密码操作。

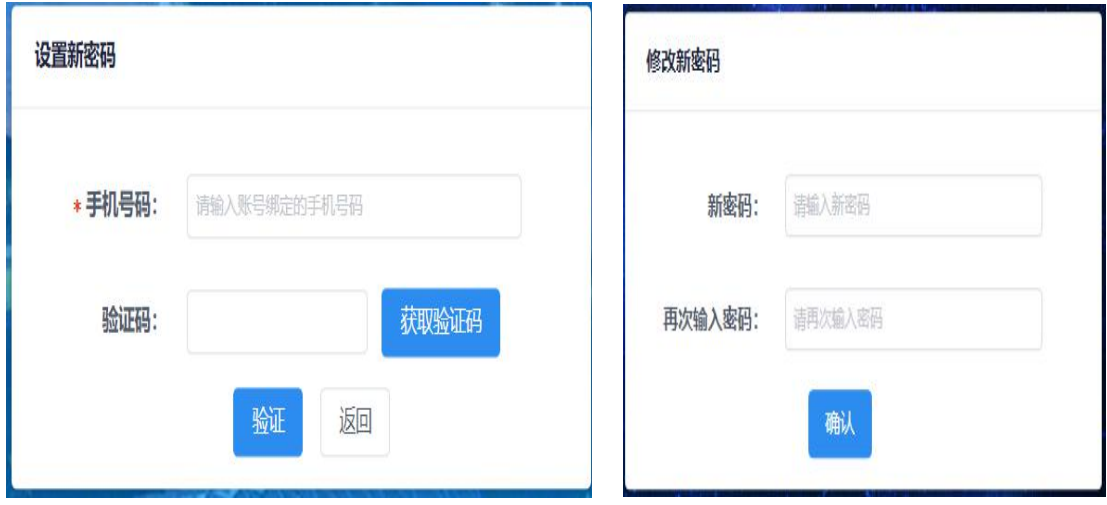

## <span id="page-5-0"></span>**2.1.3.** 用户登录

在系统登录界面,已注册账号的用户,正确输入用户名、密码、验证码,点 击登录,若用户账号、密码、验证码校验正确,进入系统首页。

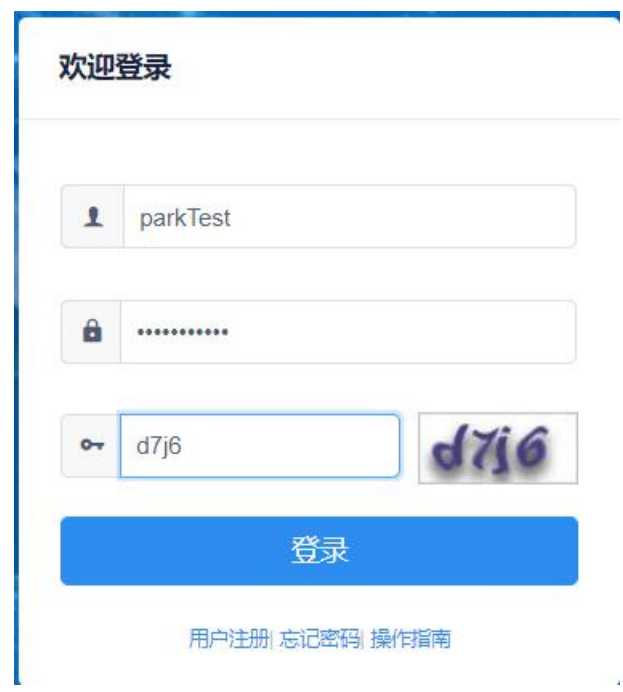

## <span id="page-5-1"></span>**2.1.4.** 系统首页

用户登录成功之后,进入系统首页,如图: 2.1.4-1

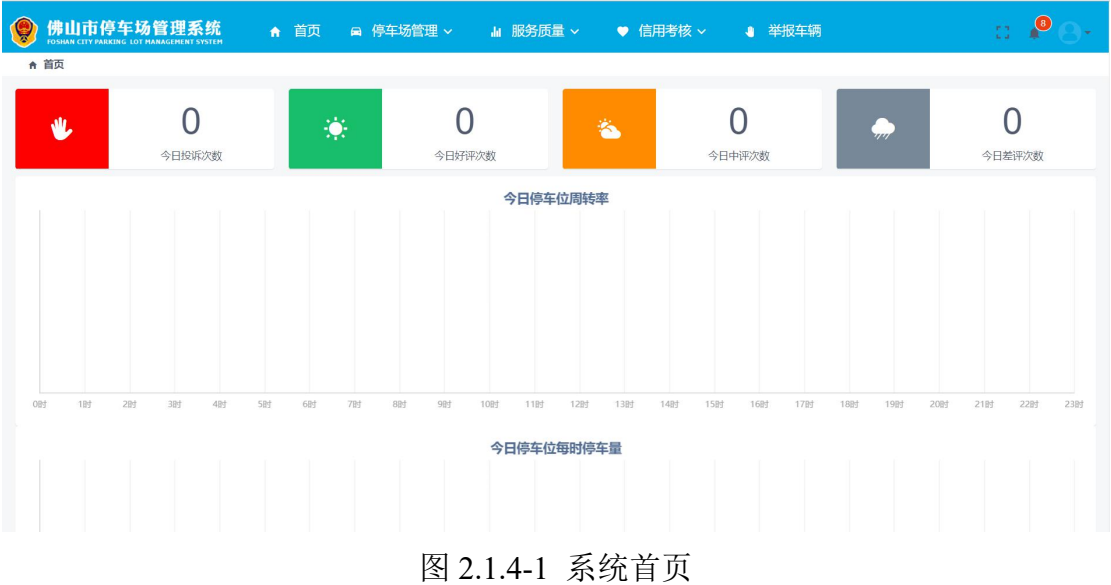

#### 登录用户信息

在系统首页的上方区域,是系统功能菜单,登录用户待办任务数据,以及登 录用户的个人操作中心,如账号中心、修改密码、退出系统等。

系统功能菜单

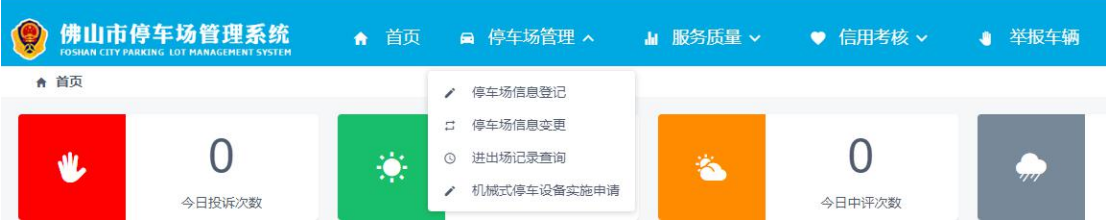

#### ▶ 登录用户功能操作区

系统首页的下方区域是用户的功能操作区,首页默认显示的是登录用户管 理停车场的今日投诉、好评、中评、差评数,以及今日停车位周转率、今日停车 位时停车量报表图。

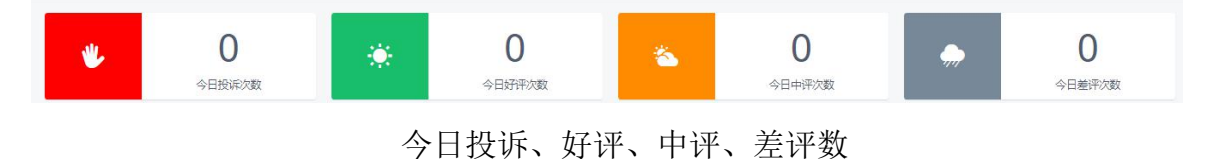

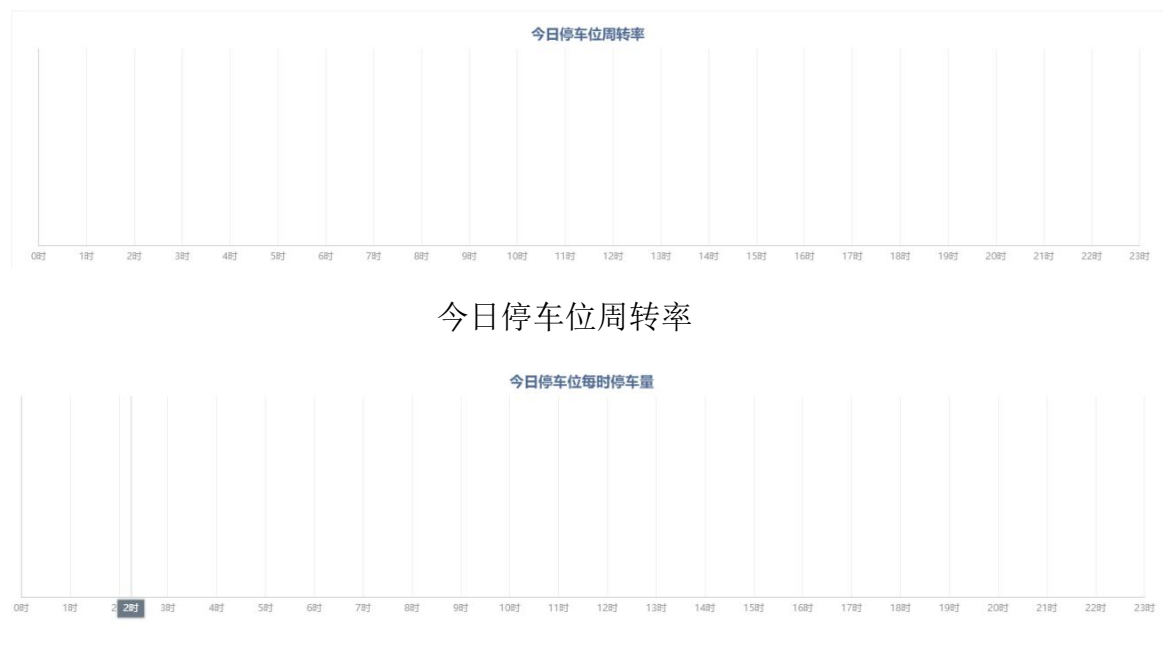

今日停车位时停车量

## <span id="page-7-0"></span>**2.2.** 用户中心

用户中心主要包括待办事件、账号中心、修改密码、退出登录等操作,如下 图: 2.2-1.

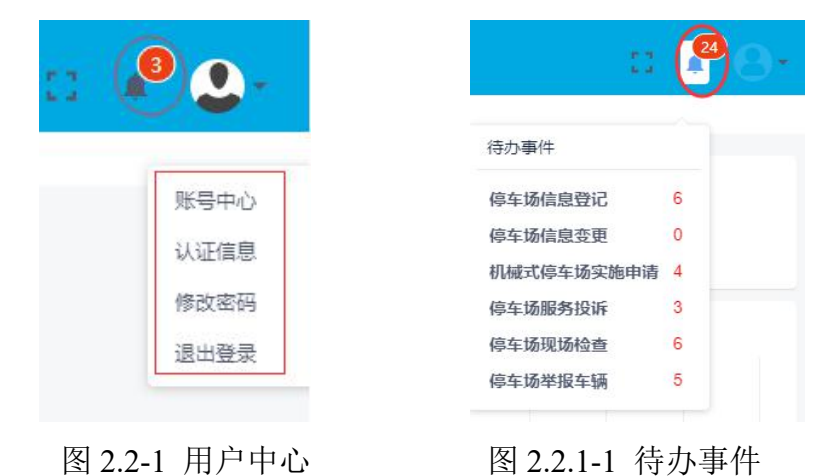

#### <span id="page-7-1"></span>**2.2.1.** 待办事件

将鼠标移动到"待办事件",会自动显示列表页,可以显示当前待办事项, 例如,停车场信息登记、停车场信息变更、机械式停车场实施申请、停车场服务 投诉、停车场现场检查、停车场举报车辆,并且后面显示具体条数,具体操作如 下图:

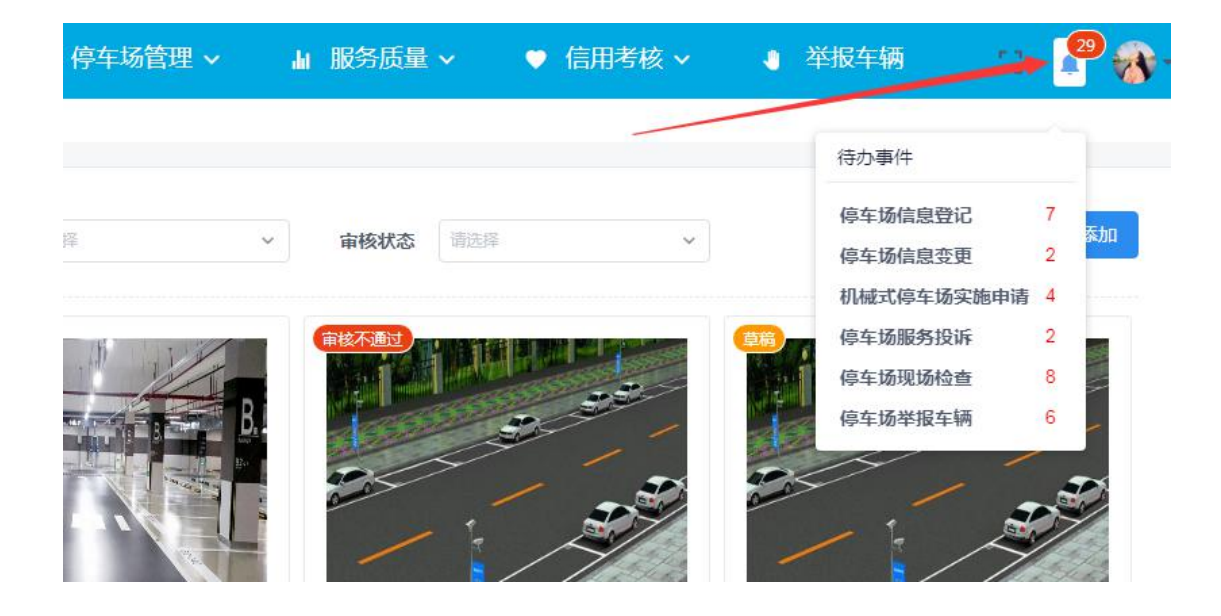

点击"停车场信息登记",可以查看待办停车场信息登记列表,如图所示:

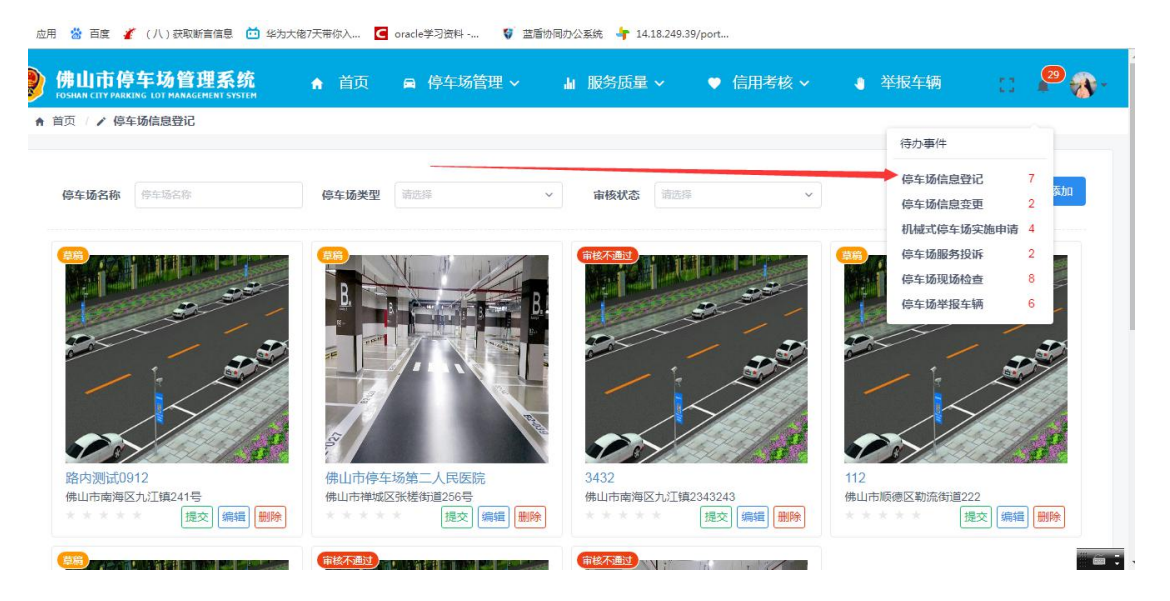

点击"停车场信息变更",可以查看待办停车场的信息变更列表,如图所示:

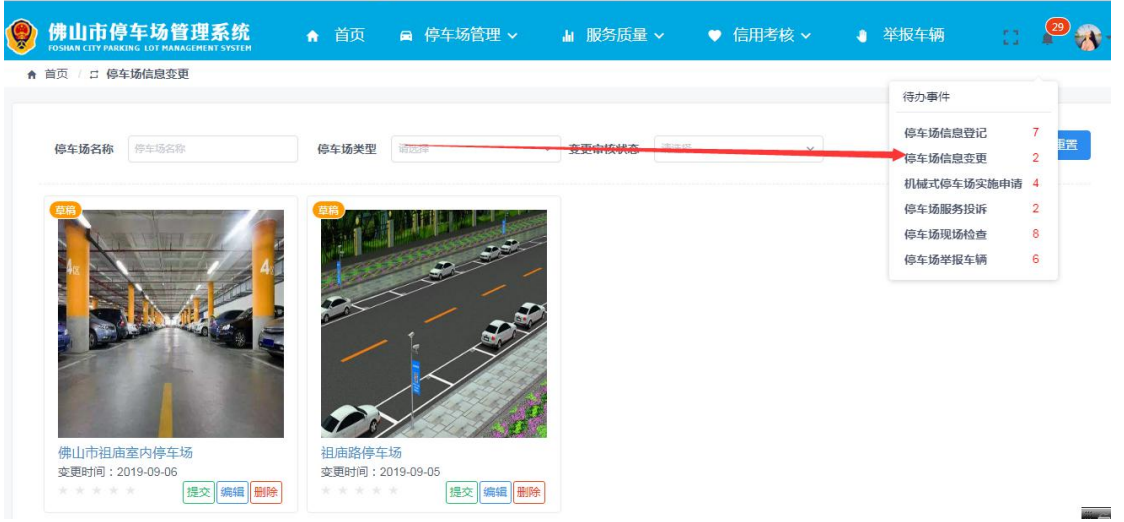

点击"机械式停车场实施申请",可以进行查看待办机械式停车场设备实施 申请列表,如图所示:

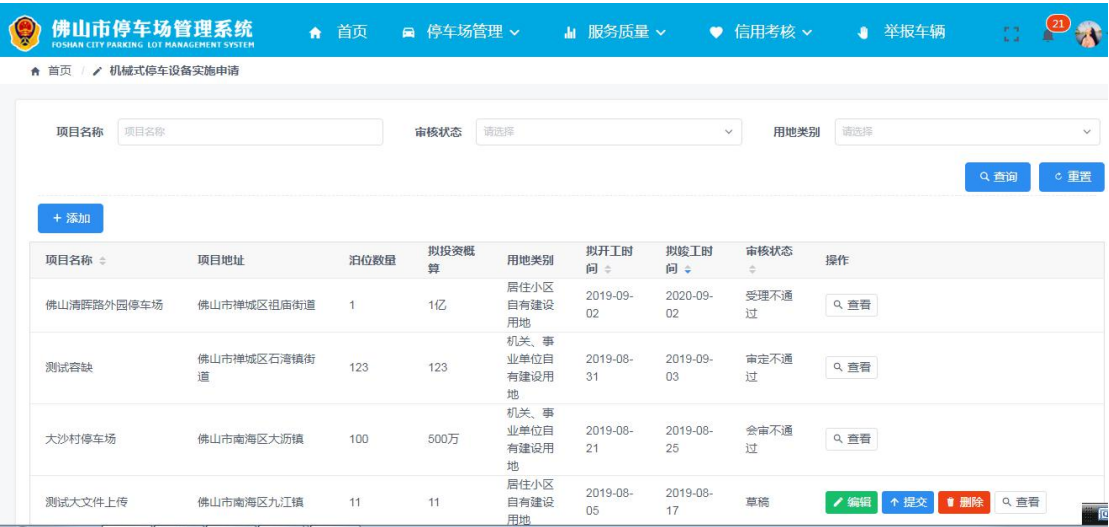

点击"停车场服务投诉",可以待办停车场服务投诉信息,如图所示:

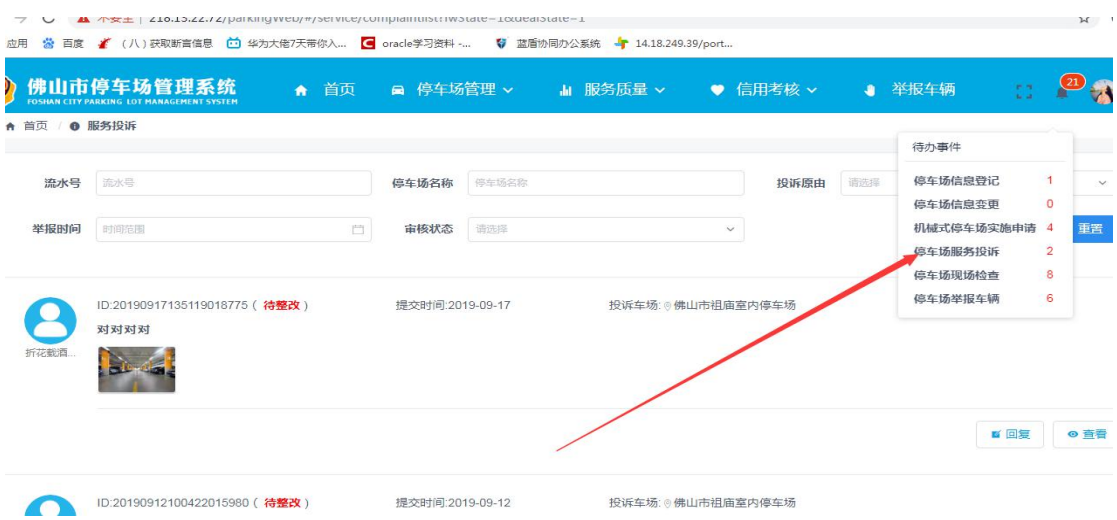

### 点击"停车场现场检查",可以查看待办的停车场现场检查信息,如图所示:

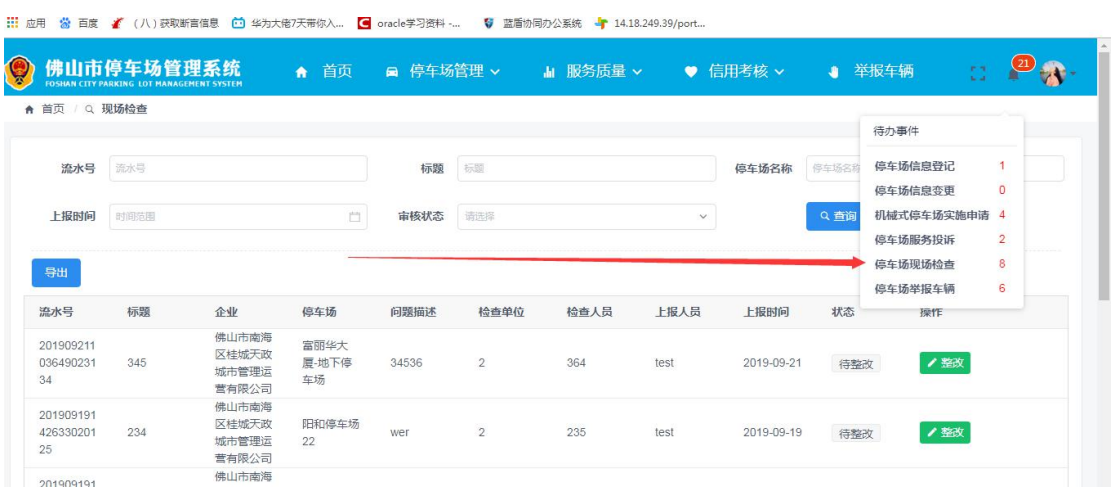

#### 点击"停车场举报车辆",可以查看待办的举报车辆信息,如图所示:

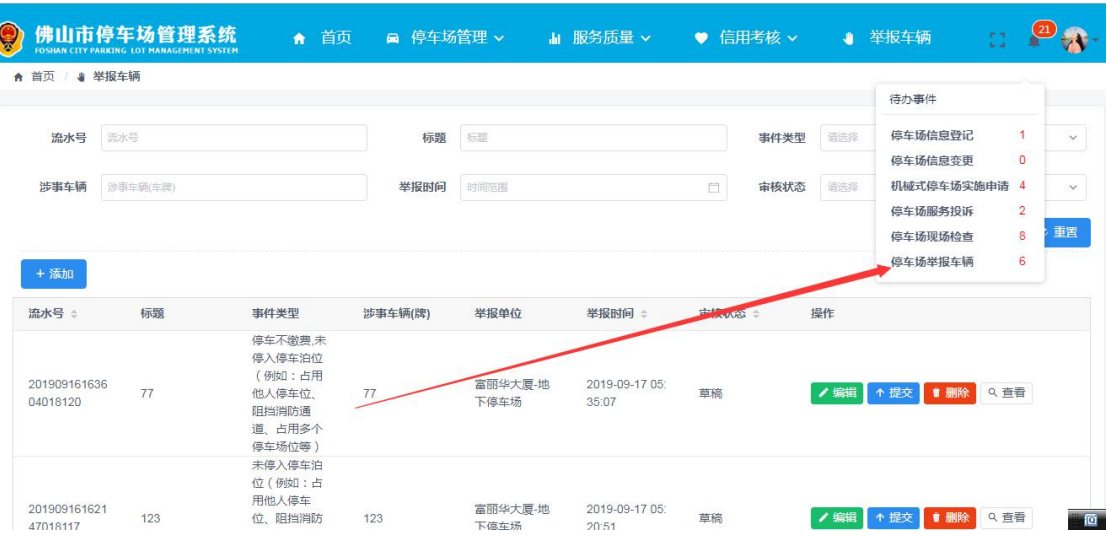

## <span id="page-11-0"></span>**2.2.2.** 账号中心

将鼠标移动到用户头像,点击"帐号中心",可以查看当前帐号,如图所示:

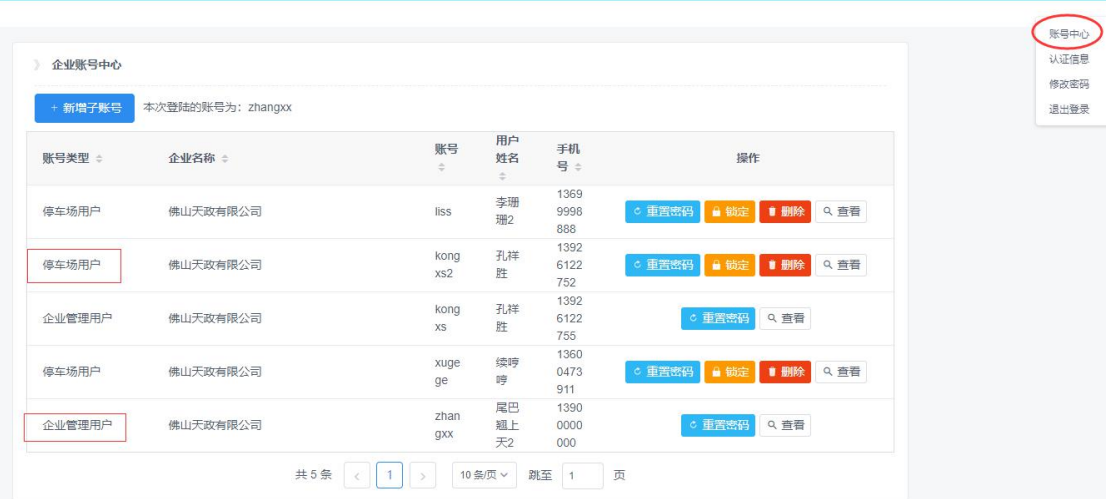

当前登录账号若为企业管理用户,账号中心会显示本企业所有的账号列表, 可以对子账号进行新增、锁定、删除账号和重置密码、查看用户信息等操作。

当前登录账号若为停车场用户,账号中心会显示当前登录人账号信息,可以 查看本人账号信息、重置密码等操作。

#### > 重置密码

点击"重置密码",可以重置当前帐号的密码,如图所示: (八)获取断言信息 □ 华为大佬7天带你入... ■ oracle学习资料 -... ■ 蓝盾协同办公系统 ■ 14.18.249.39/port...

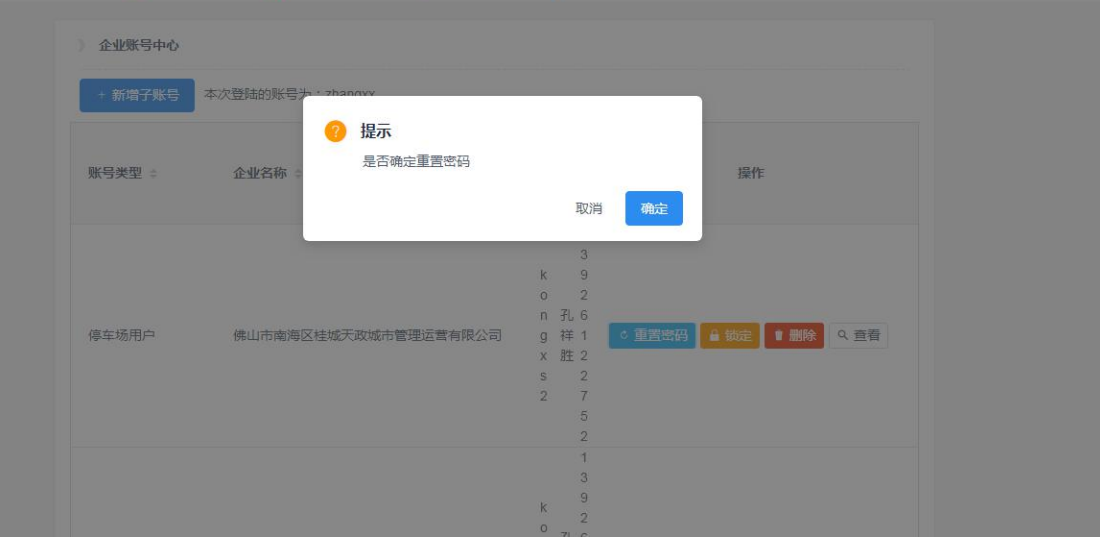

#### ▶ 锁定

点击"锁定",可以锁定前帐号的密码,如图所示:

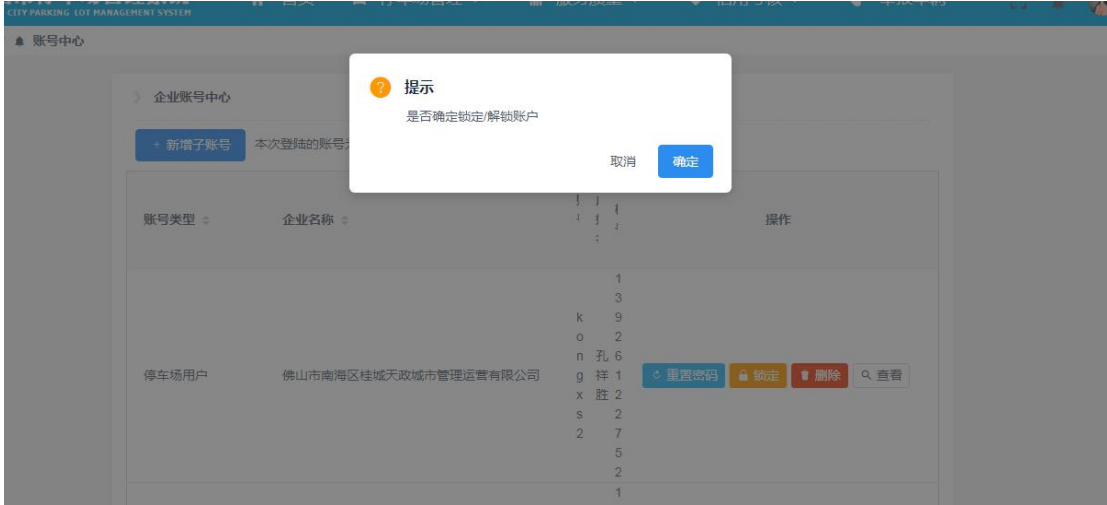

## 删除

点击"删除",可以删除前帐号的,如图所示:

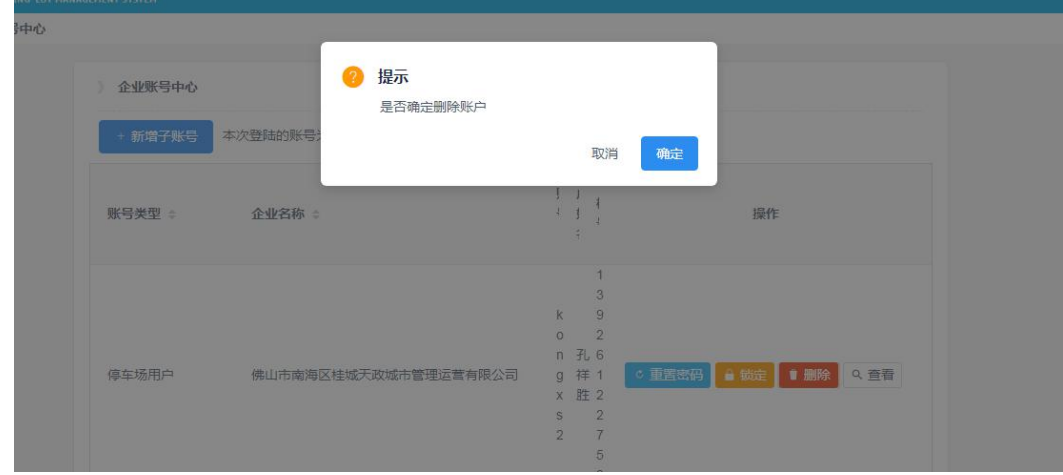

#### ▶ 査看

点击"查看",可以查看当前帐号的信息,如图所示:

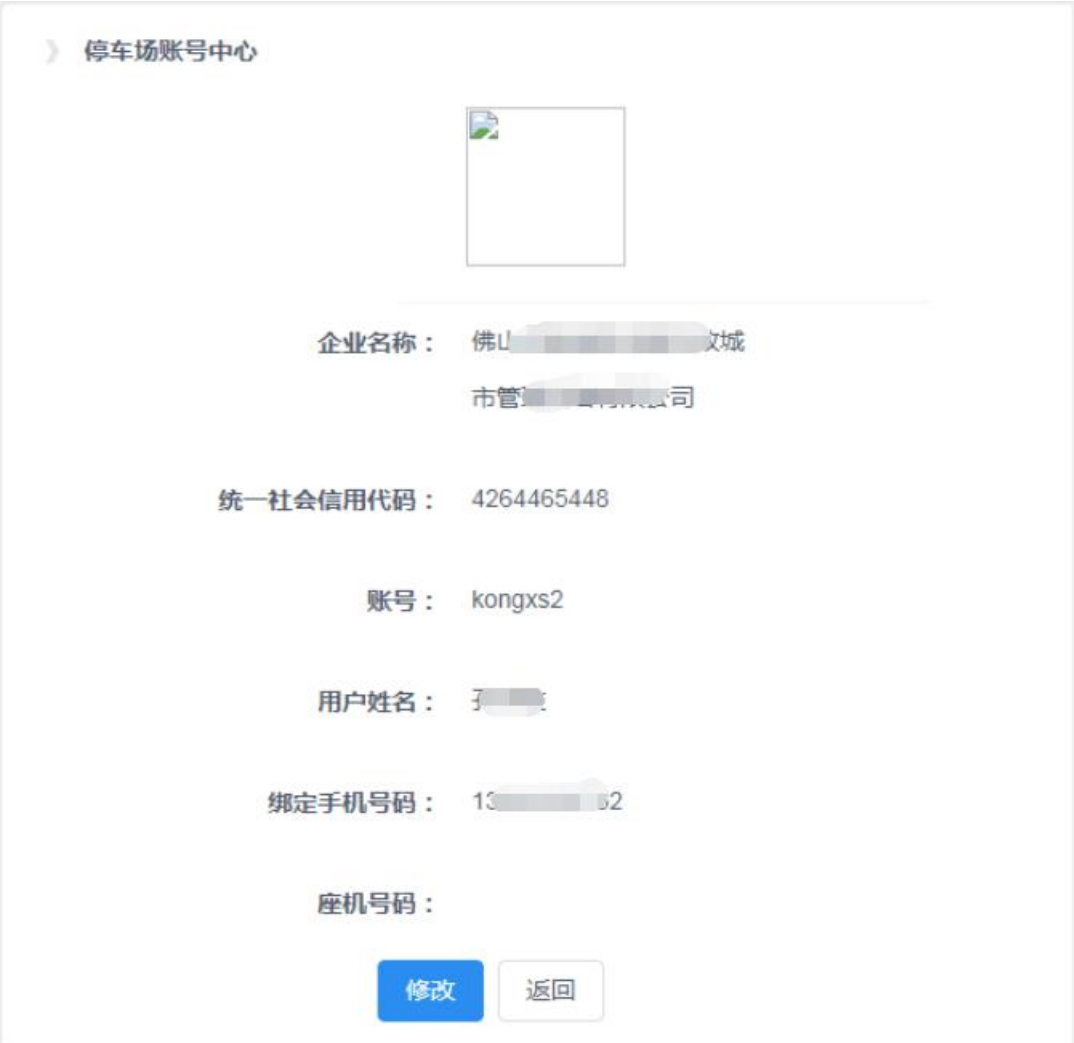

## <span id="page-13-0"></span>**2.2.3.** 认证信息

将鼠标移动到用户头像,点击"认证信息",可以查看管理者的互联网接入 佛山市停车场平台的认证信息,包括:appId、appSecret 等。

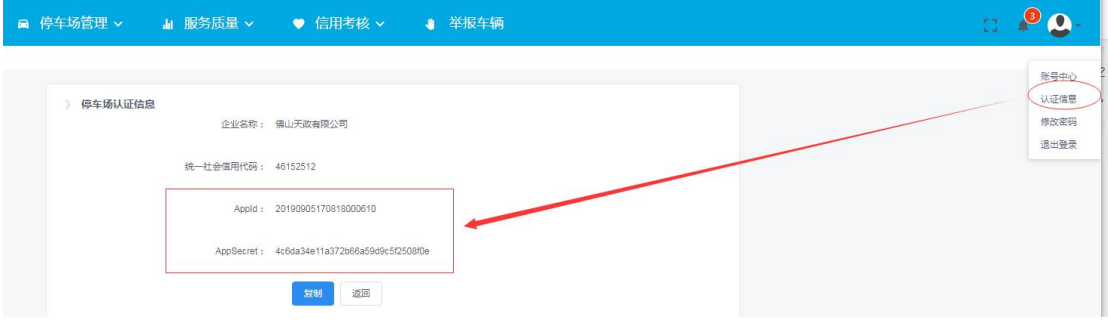

#### <span id="page-14-0"></span>**2.2.4.** 修改密码

将鼠标移动到用户头像,点击"修改密码",可以修改当前帐号的密码,如 图所示:

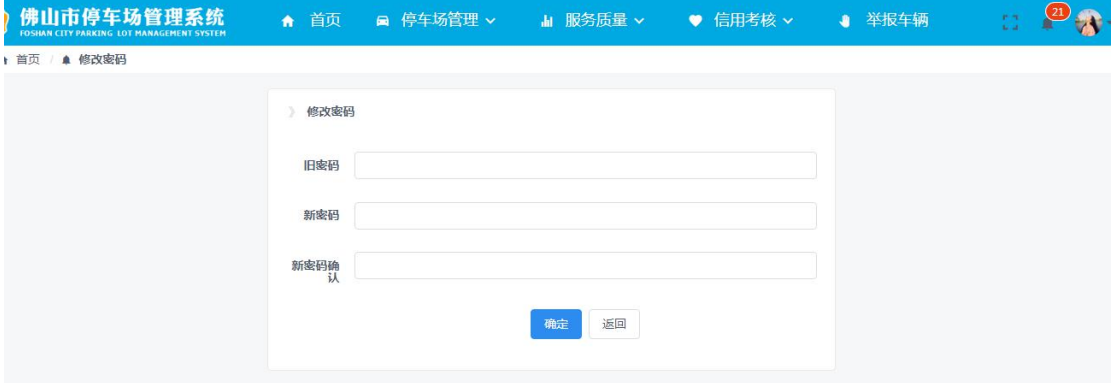

#### <span id="page-14-1"></span>**2.2.5.** 退出登录

将鼠标移动到用户头像,点击"退出登录",可以退出当前帐号,如图所示:

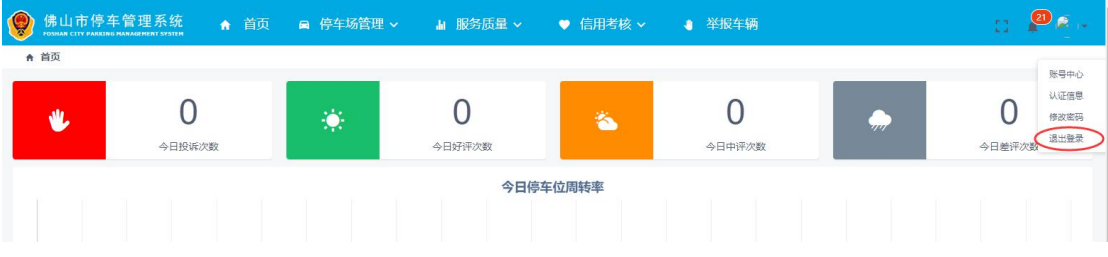

#### <span id="page-14-2"></span>**2.3.** 停车场管理

根据佛山市交通管理部门管理办法,佛山市停车场管理者要登记停车场基本 信息、权属企业信息、出入口信息、相关资料等。

本模块为停车场管理者提供了路内、路外停车场信息登记、变更、车辆出入 场记录查询,以及机械师停车设备实施申请操作。

#### <span id="page-14-3"></span>**2.3.1.** 停车场信息登记

本模块为停车场管理者提供了路内、路外停车场信息登记查询、添加、编辑、 提交等操作。

登录用户,点击『停车场管理>停车场信息登记』进入到停车场登记信息列 表页。

#### 停车场信息登记

在停车场登记信息列表页,点击右侧"添加"按钮,选择停车场类别后,点 击确定按钮,添加停车场登记信息。以下以"公共停车场"作为示例,操作过程 如下:

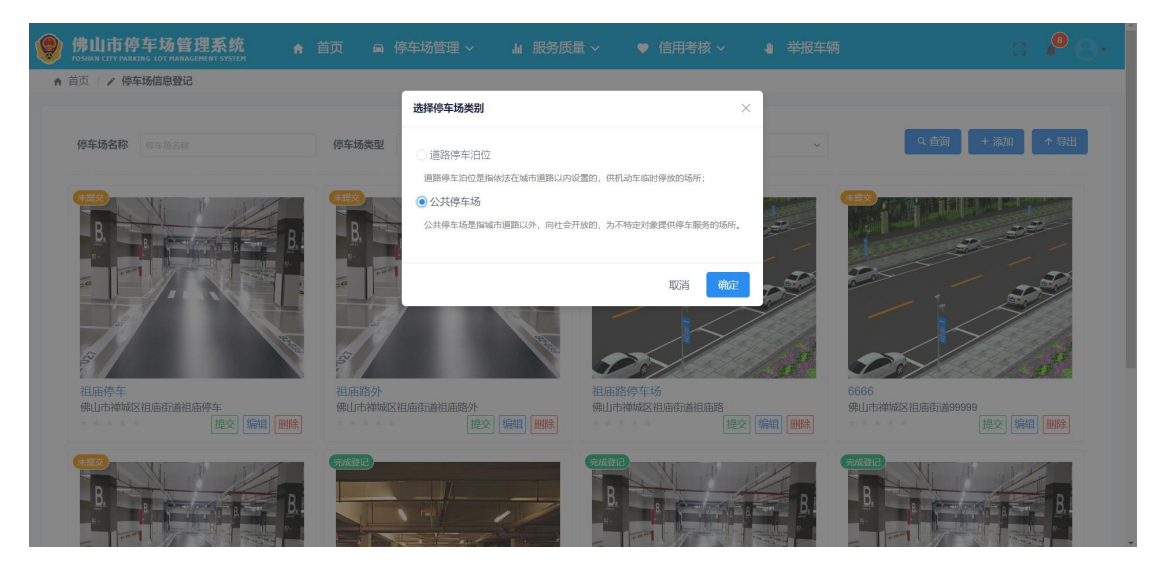

按步骤,填写表单必填信息,选择停车场的经纬度,操作如下:

填写停车场基本信息:

填写停车场名称、所属区域、详细地址、经纬度、车场类型、出入口数量、 车场结构、地面结构、设施情况、投资主体、收费标准、总车位数、管理人 员配额、占地面积、营业状态等信息后,点击"下一步",进入停车场出入 口信息页面。

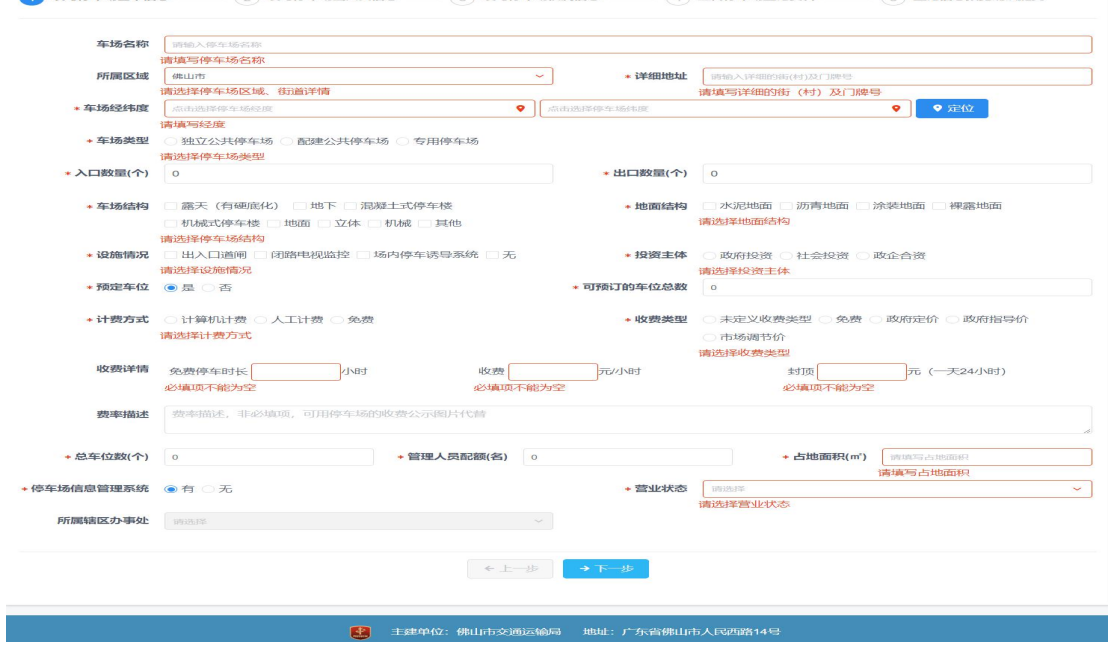

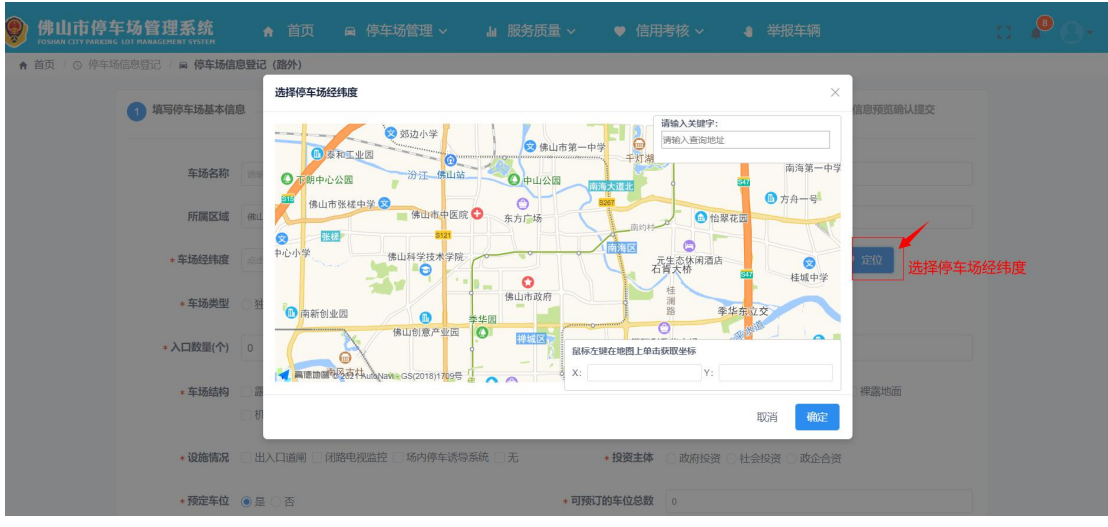

#### 填写出入口信息

点击下一步进入到"填写停车场出入口信息"步骤,可以添加、修改、删除 出入口信息、修改、查询经纬度:

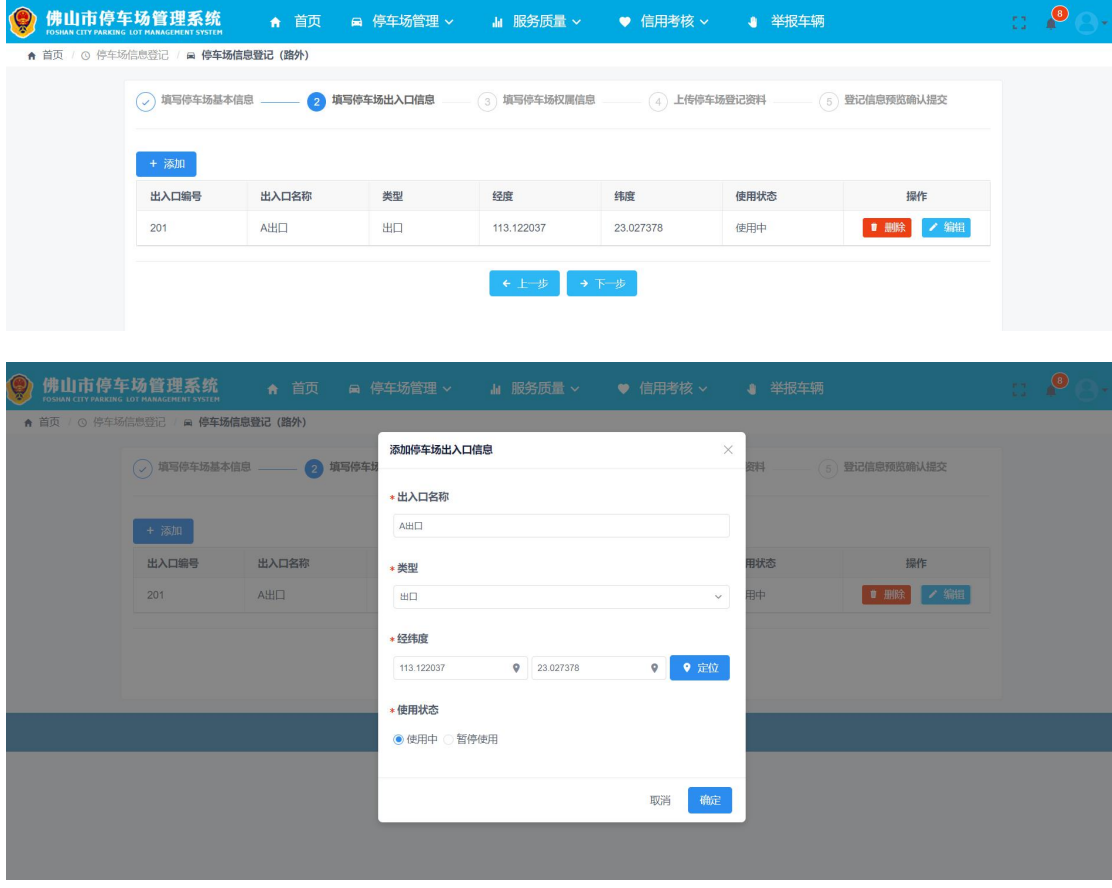

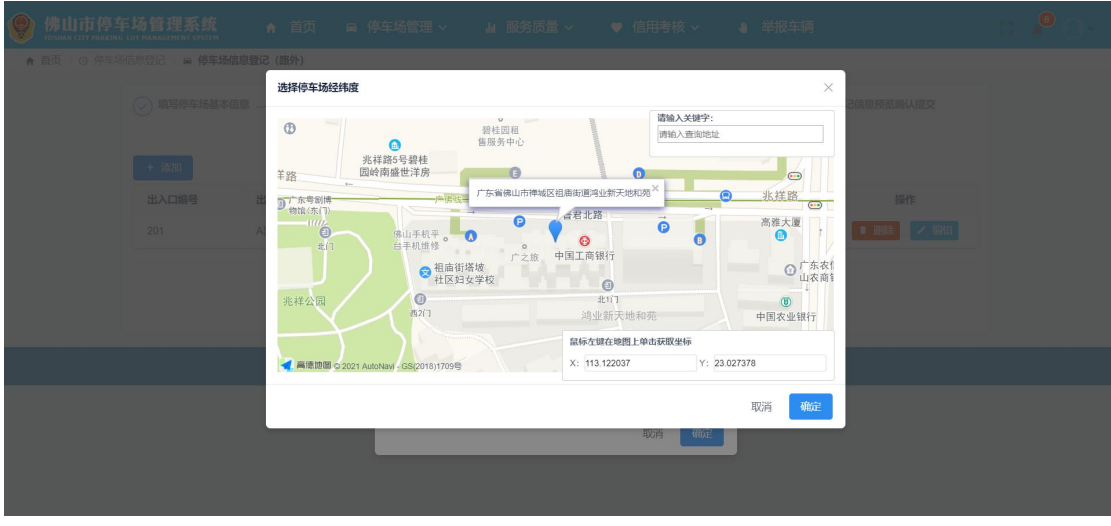

填写停车场权属信息

按格式要求填写权属单位、统一社会信用代码、责任人、责任人电话、监管 人、监管人电话、监督人身份证号:

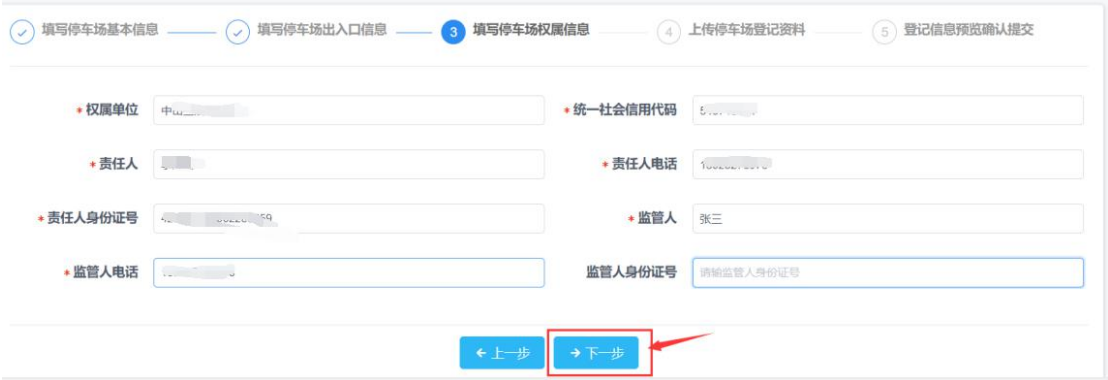

上传停车场登记材料

该步骤可以查看、上传、删除停车场封面图片、场地产权人统一使用场地的 意见、停车场布置图/平面示意图、停车场收费标准文件

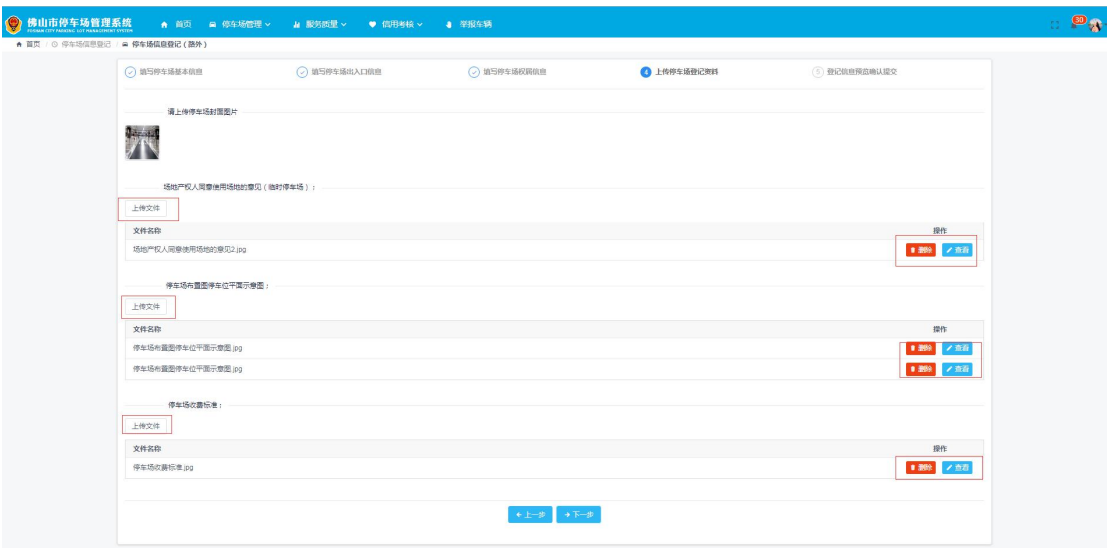

登记信息预览确认提交

在该步骤预览所有填写信息无误后,勾选本人承诺,所填报的信息真实,准确, 完整,有效的勾选框,然后提交停车场登记信息:

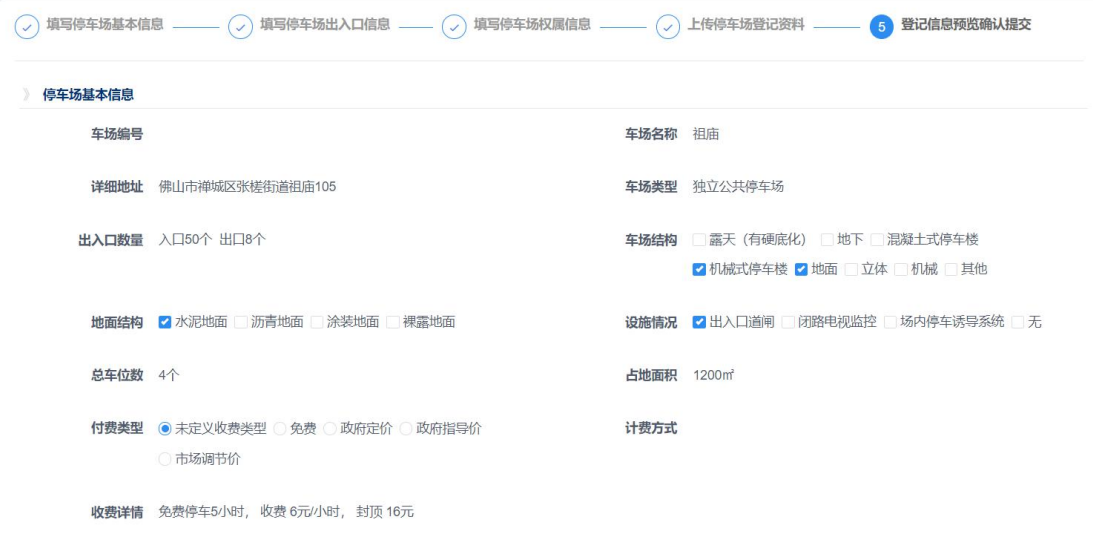

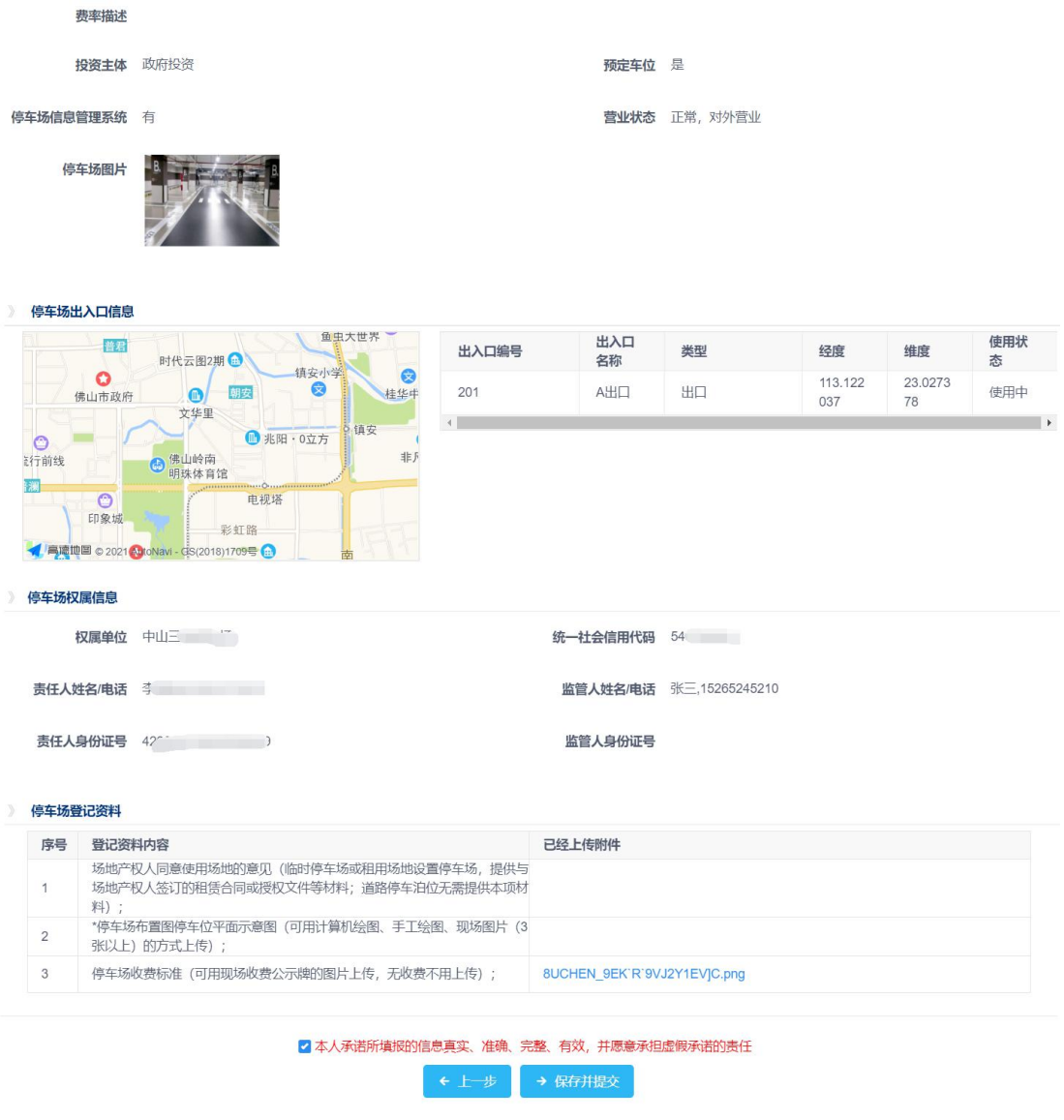

#### 停车场信息编辑

未提交或未审核通过的停车场登记信息,可在停车场信息登记页面的列表 中,点击"编辑"按钮,进入停车场信息编辑操作。操作步骤参考停车场信息登 记操作;

#### 停车场信息变更

已审核通过的停车场登记信息,若信息发生变更,可在停车场信息登记页面 的列表中,点击"变更"按钮,进入停车场信息变更操作。操作步骤参考停车场 信息登记操作;

▲ 首页 / / 停车场信息登记

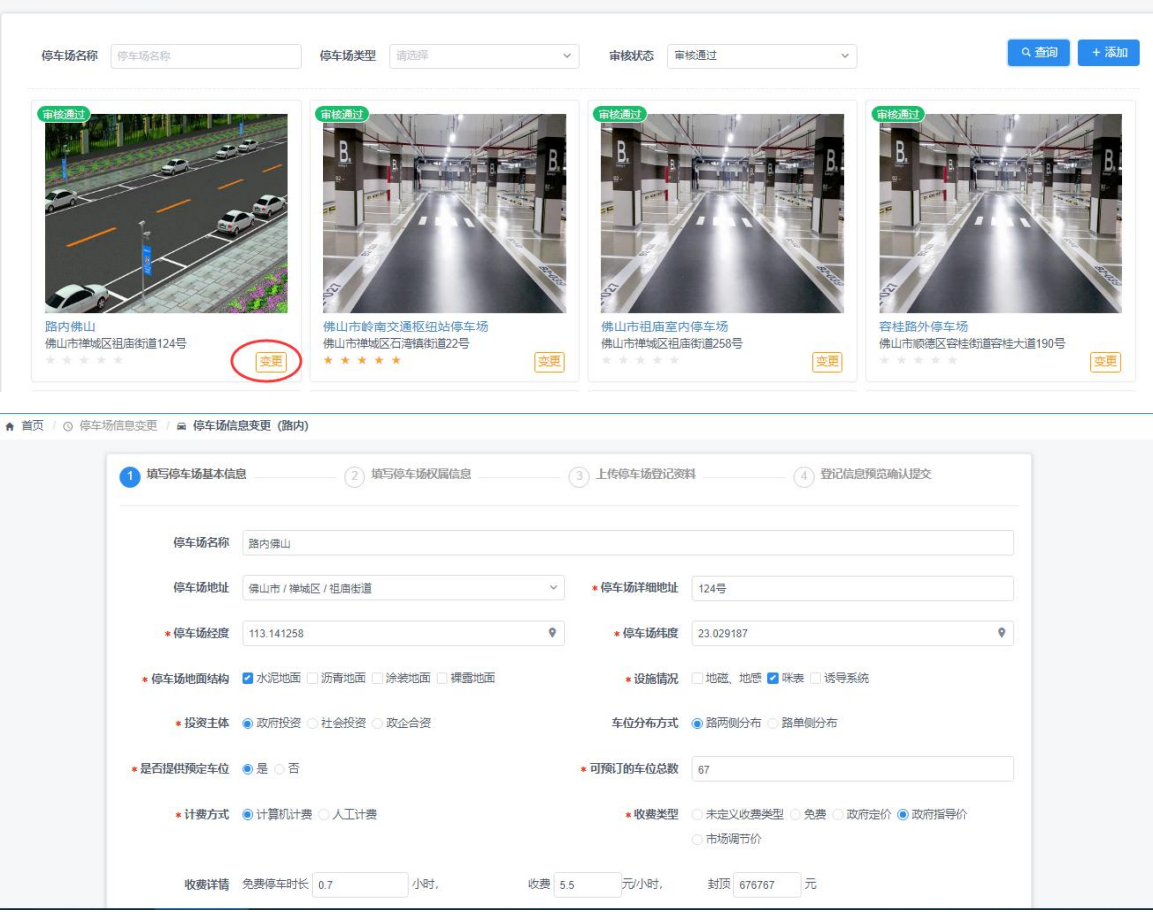

#### 停车场信息明细查看

在停车场列表中,点击停车场图,如图:2.3.1-1,进入停车场详情明细页面, 图 2.3.1-2.

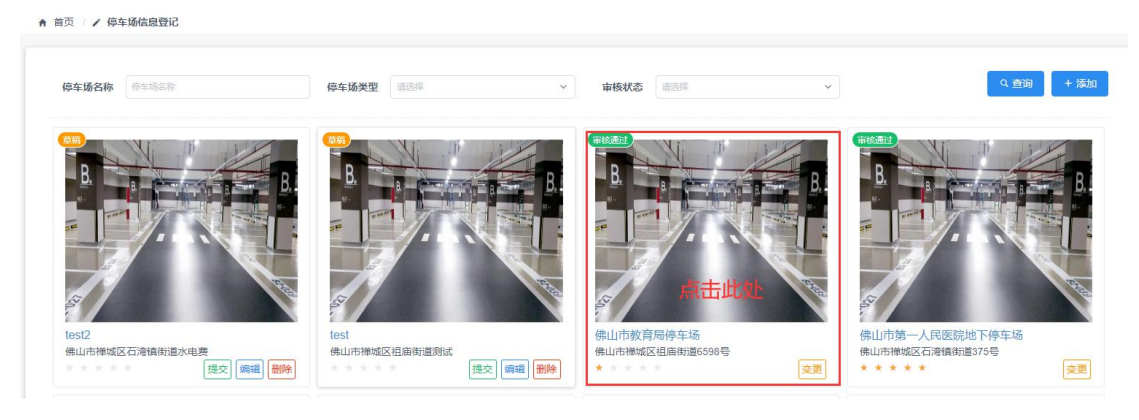

#### 图 2.3.1-1 停车场列表

#### **信车场基本信息**

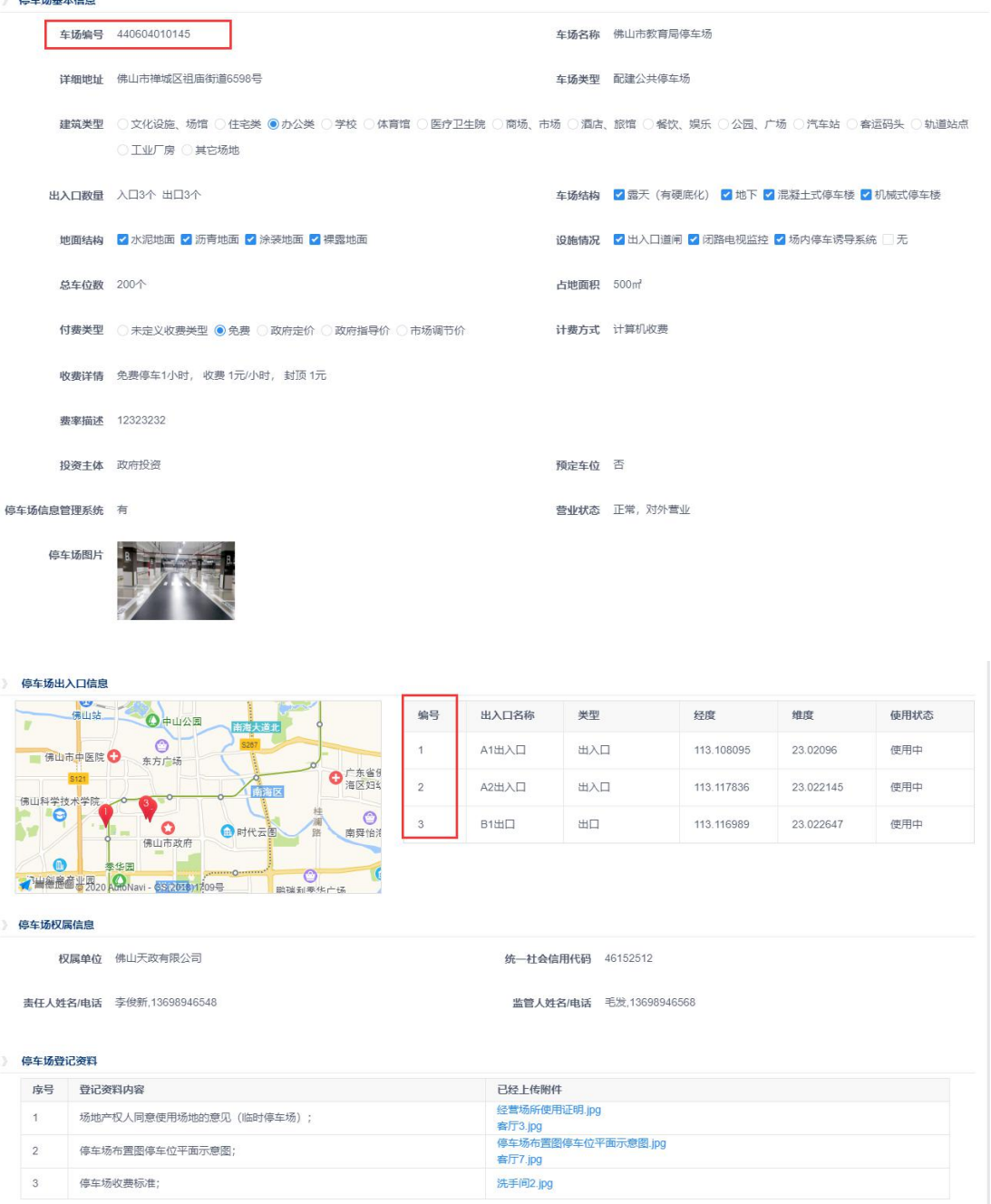

## <span id="page-21-0"></span>**2.3.2.** 停车场信息变更

本模块为停车场管理者提供了路内、路外停车场信息变更查询、添加、编辑、 提交等操作。

登录用户,点击『停车场管理>停车场信息变更』进入到停车场变更信息列 表页。

#### 停车场信息变更添加

在停车场信息登记页面的列表中,已审核通过的停车场登记信息,点击"变 更"按钮,进入停车场信息变更操作。操作步骤参考停车场信息登记操作;

#### 停车场信息变更编辑

未审核通过或未提交(草稿)的停车场变更信息可进行编辑操作; 在停车场信息编辑页面,点击"编辑"按钮,进入停车场信息变更编辑 页面,操作步骤参考停车场信息登记操作;

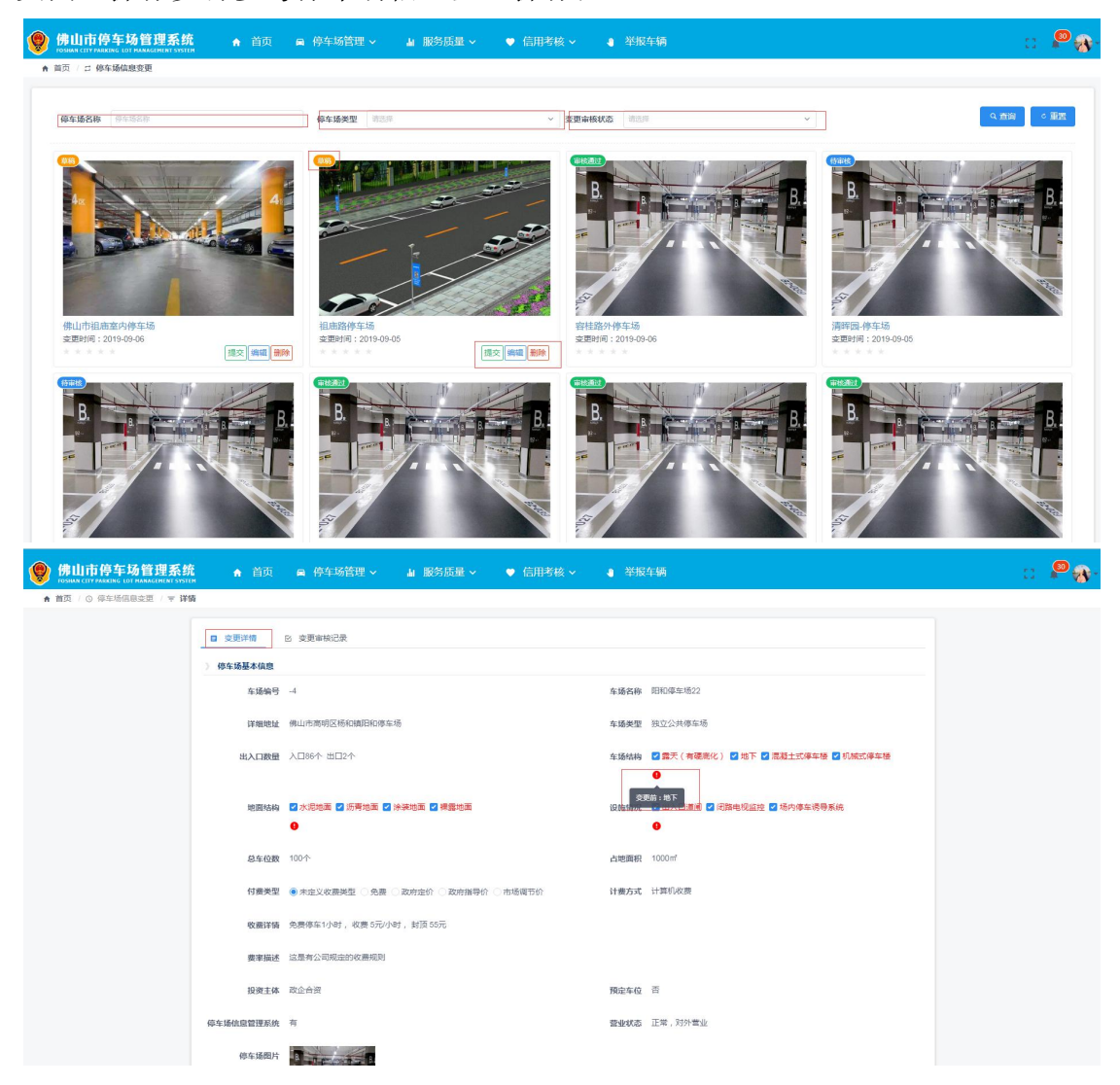

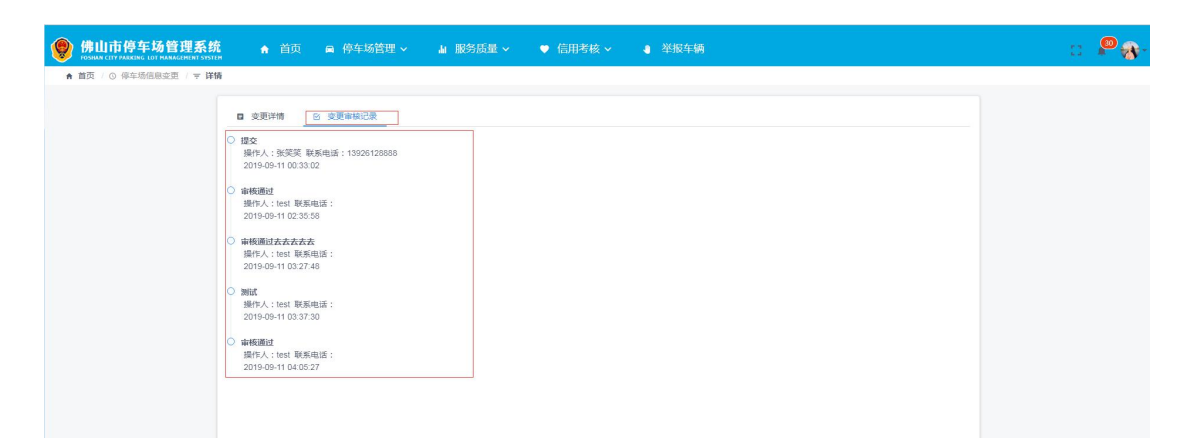

## <span id="page-23-0"></span>**2.3.3.** 进出场记录查询

本模块为停车场管理者提供了停车场内车辆进出场记录查询、查看详情等操 作。

登录用户,点击『停车场管理>进出场记录查询』进入到进出场记录查询列 表页。

可以根据流水号、入场时间、车牌号、所属区域、停车场名称等信息进行检 索查询。点击查询列表中的"详情"按钮,可以查看车辆进出场详情。

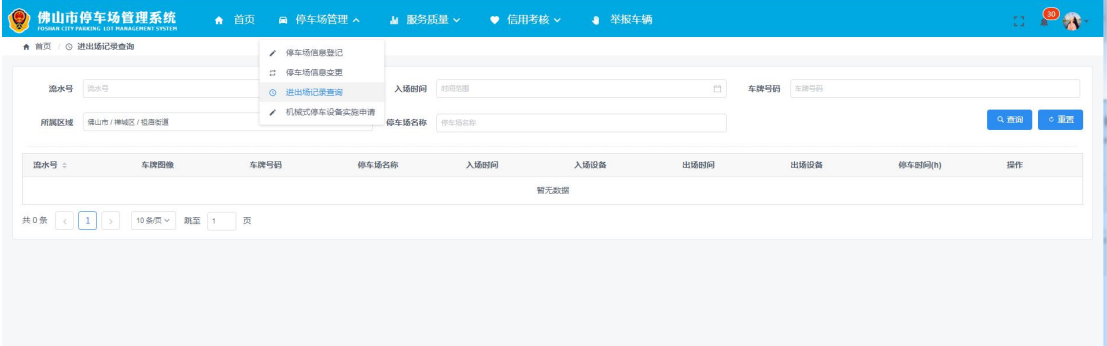

## <span id="page-23-1"></span>**2.4.** 信用考核

信用考核模块包括停车场季度、年度的信用考核评级查询,以及现场检查的 结果进行整改、审核查询处理。

#### <span id="page-23-2"></span>**2.4.1.** 信用考核查询

登录用户,点击『信用考核>信用考核查询』进入到信用考核查询列表页面。

用户可根据考核年份、季度、停车场名车查询停车场信用考核信息,并可以 对停车场考核信息进行导出,操作如下图:

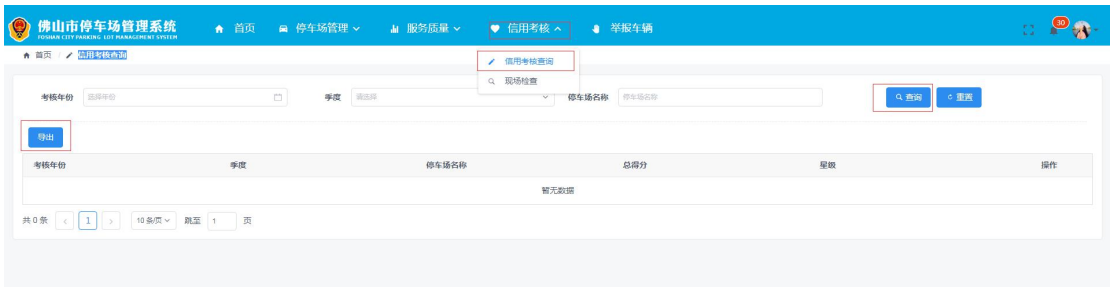

## <span id="page-24-0"></span>**2.4.2.** 现场检查

登录用户,点击『信用考核>现场检查』进入到现场检查列表页面。

用户可根据流水号、标题、停车场名称、上报时间、审核状态 查询现场检 查信息,并且可以把现场检查信息导出为.csv 文件,对现场检查问题进行整改和 查看整改审核情况,具体操作如下图:

| 企业                           | C3              | 标题<br>标题<br>审核状态<br>请选择 | / 信用考核重询<br>Q 现场检查 |             | 停车场名称<br>$\mathcal{A}$ | 停车场名称<br>Q查询 | ○ 重置 |       |
|------------------------------|-----------------|-------------------------|--------------------|-------------|------------------------|--------------|------|-------|
|                              |                 |                         |                    |             |                        |              |      |       |
|                              |                 |                         |                    |             |                        |              |      |       |
|                              |                 |                         |                    |             |                        |              |      |       |
|                              |                 |                         |                    |             |                        |              |      |       |
|                              | 停车场             | 问题描述                    | 检查单位               | 检查人员        | 上报人员                   | 上报时间         | 状态   | 操作    |
| 佛山市南海区神域天<br>政域市管理运营有限<br>公司 | ssdu-test-停车场   | 4574                    | $\overline{2}$     | 456         | test                   | 2019-09-21   | 待审核  | 0. 查看 |
| 佛山市南海区桂城天<br>改成市管理运营有限<br>公司 | 富丽华大厦-地下停<br>车场 | 34536                   | $\overline{2}$     | 364         | test                   | 2019-09-21   | 待整改  | /整改   |
| 佛山市南海区桂城天<br>政域市管理运营有限<br>公司 | 阳和停车场22         | wer                     | $\overline{2}$     | 235         | test                   | 2019-09-19   | 待整改  | /整改   |
| 佛山市南海区桂城天<br>改城市管理运营有限<br>公司 | 清辉园-停车场         | 43                      | $\overline{2}$     | 235         | test                   | 2019-09-19   | 待整改  | / 整改  |
| 佛山市南海区桂城天<br>改成市管理运营有限<br>公司 | 捐庙路停车场          | 164                     | $\overline{2}$     | 346         | test                   | 2019-09-19   | 待整改  | /整改   |
| 佛山市南海区桂城天<br>政域市管理运营有限<br>公司 | 清辉园-停车场         | 35435                   | $\overline{2}$     | 23          | test                   | 2019-09-17   | 待整改  | /整改   |
| 佛山市南海区桂城天<br>改成市管理运营有限<br>公司 | 富丽华大厦-地下停<br>车场 | 现场检查4                   |                    | <b>REXX</b> | test                   | 2019-09-06   | 待整改  | /整改   |
| 佛山市南海区桂城天<br>政域市管理运营有限<br>公司 | 富丽华大厦-地下停<br>车场 | 现场检查3                   |                    | <b>REXX</b> | test                   | 2019-09-06   | 雷格通过 | Q 查看  |
| 佛山市南海区桂城天                    | WHEN CONTINUES. |                         |                    |             |                        |              |      |       |
|                              |                 |                         |                    |             |                        |              |      |       |

点击右侧"查看"按钮,查看现场检查详细信息、审核信息,如下图:

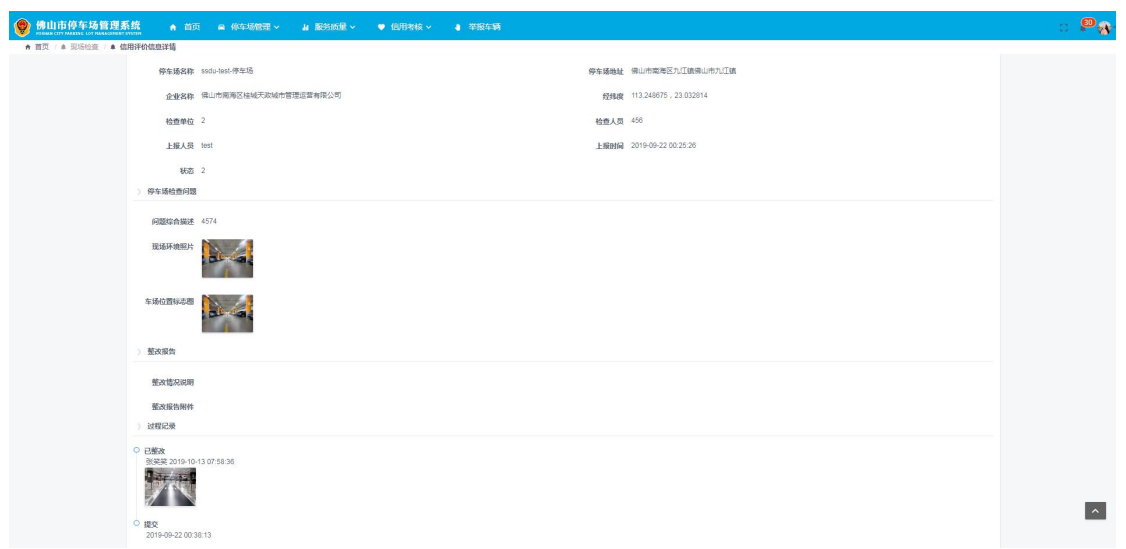

点击右侧"整改"按钮,可对改整改问题进行整改,输入整改描述以及附件 上传后,点击提交即可完成整改,操作图如下:

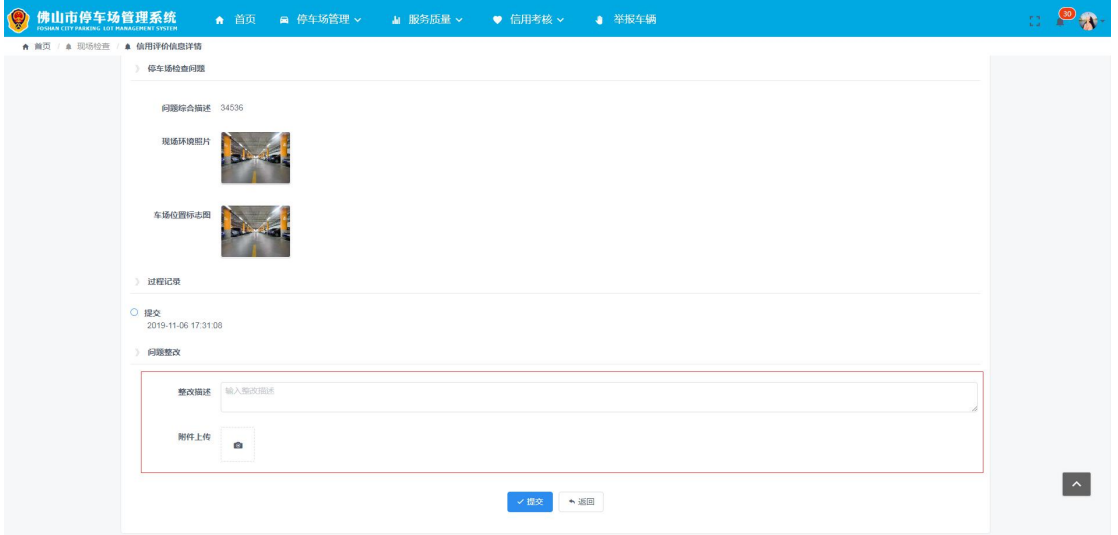

#### <span id="page-25-0"></span>**2.5.** 举报车辆

登录用户,点击顶部菜单『举报车辆』进入到举报车辆列表页面。

用户可以根据流水号、标题、时间类型、涉事车辆、举报时间、审核状态进 行查询,可以添加、编辑、提交、删除、查看举报车辆信息,具体操作如下图:

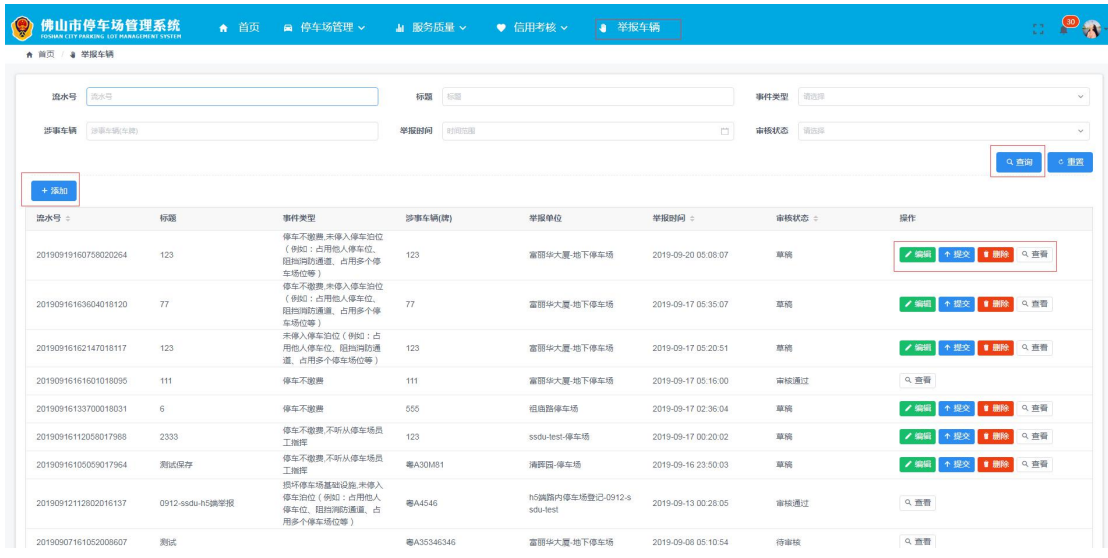

查询操作

点击列表右侧"添加"按钮,添加举报车辆信息,按要求填写必填项后,点 击保存按钮,完成添加举报车辆信息。如下图:

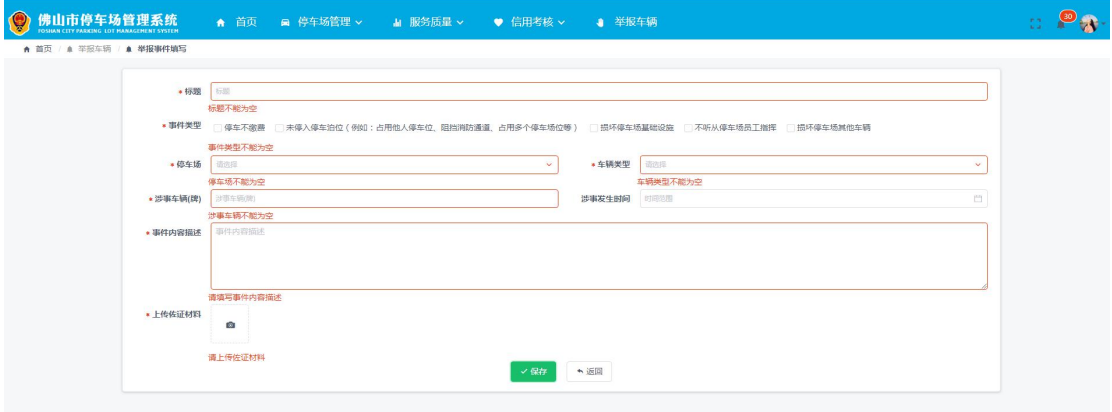

添加操作

点击列表右侧"编辑"按钮,可对改举报车辆信息进行编辑,如下图:

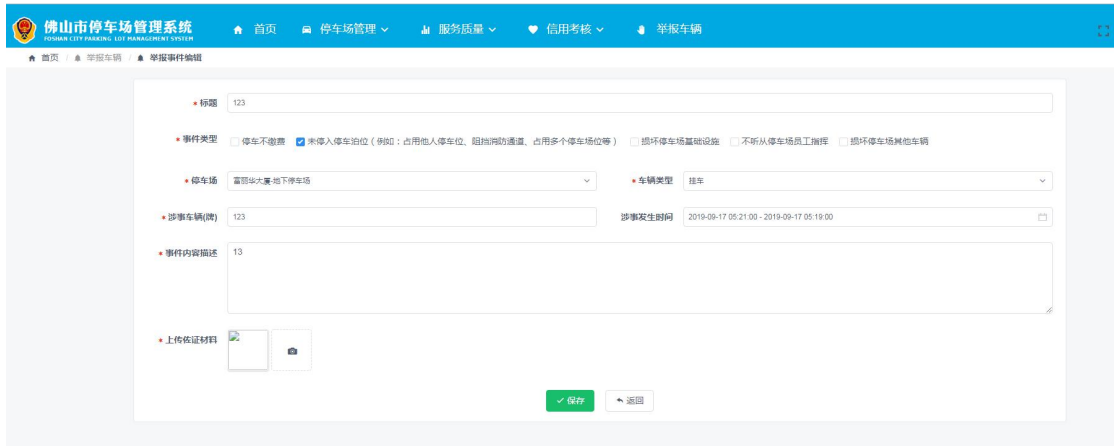

编辑操作

点击列表右侧"提交"按钮,可以提交该举报信息,点击"确定"按钮,该 举报信息状态为"待审核",如下图:

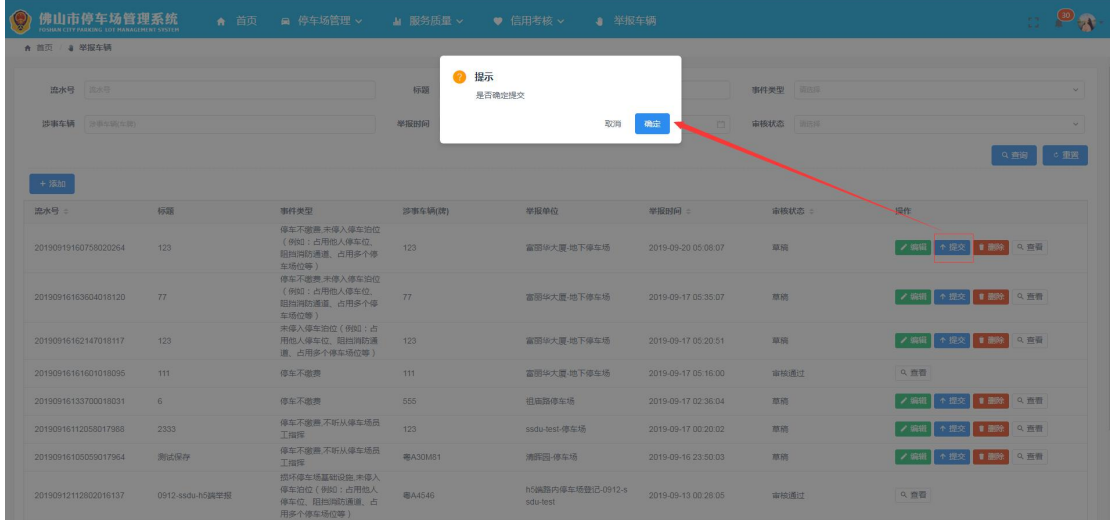

提交操作

点击列表右侧"删除"按钮,提示可以删除该举报信息,点击"确定"则删 除该举报信息,如下图:

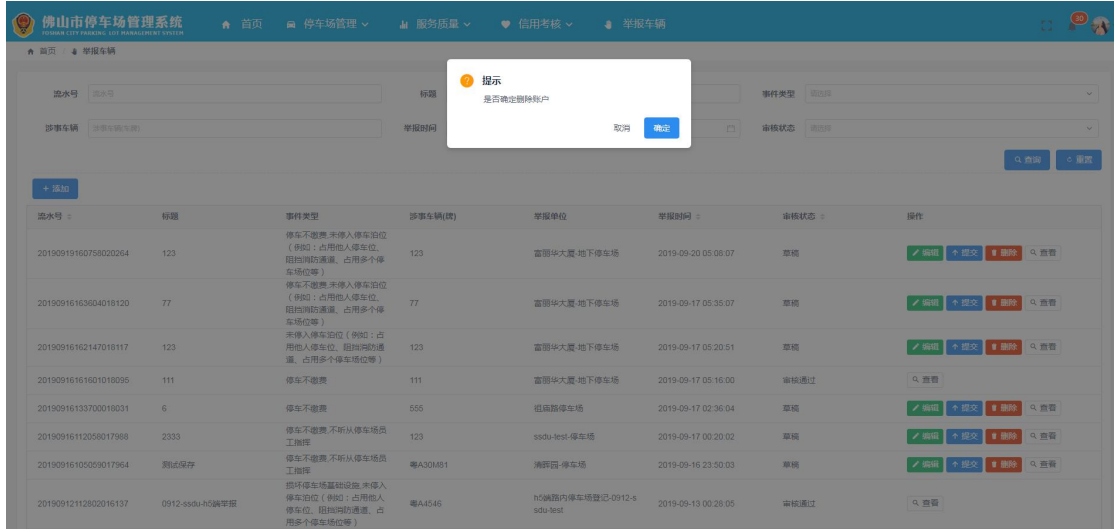

删除操作

#### 点击列表右侧"查看"按钮,可以查看举报车辆的详细信息,如下图:

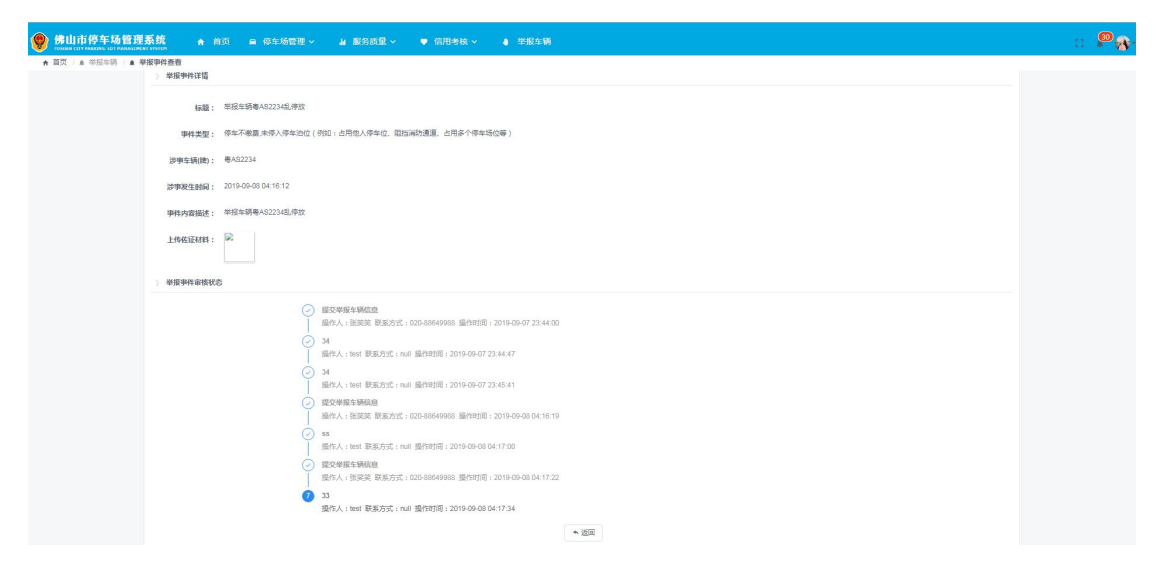